# Manual de usuario Manual de usuario

# **ICS426x**

# Soluciones de pesaje a prueba de explosión

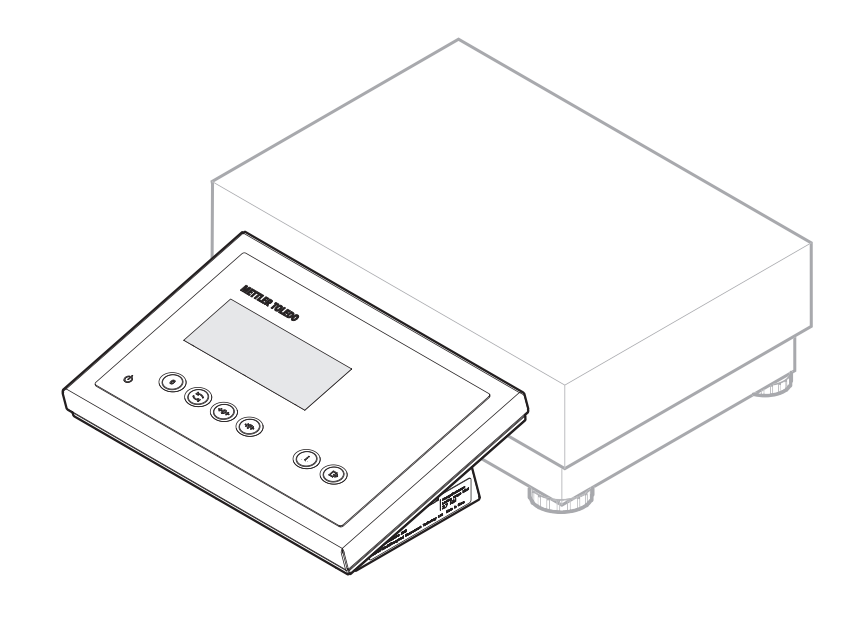

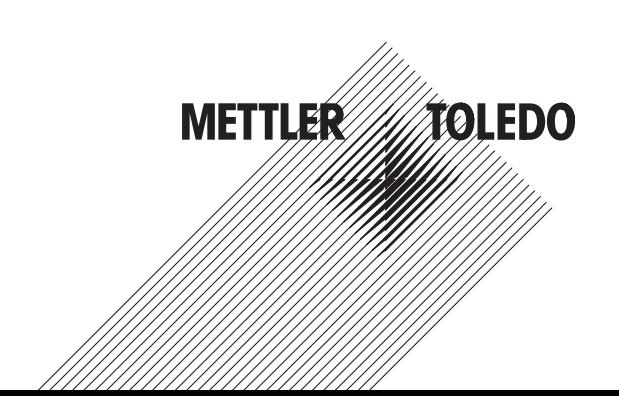

# **METTLER TOLEDO Service**

Enhorabuena por elegir la calidad y precisión de METTLER TOLEDO. El uso adecuado de su nuevo equipo siguiendo este manual, y la calibración y mantenimiento regulares por parte del equipo de servicio formado en fábrica garantizan un funcionamiento fiable y preciso, protegiendo su inversión. Póngase en contacto con nosotros acerca del acuerdo de servicio ajustado a sus necesidades y presupuesto. Hay más información disponible en

www.mt.com/service

Existen varias maneras importantes de garantizar que usted maximizará el rendimiento de su inversión:

- 1 **Registre su producto**: Le invitamos a registrar su producto en www.mt.com/productregistration para que podamos ponernos en contacto con usted si hubiera mejoras, actualizaciones y notificaciones importantes relacionadas con su producto.
- 2 **Póngase en contacto con METTLER TOLEDO para obtener servicio**: Póngase en contacto con METTLER TOLEDO para obtener servicio: El valor de una medida es proporcional a su precisión: una báscula fuera de las especificaciones puede disminuir la calidad, reducir las ganancias y aumentar la responsabilidad. El servicio oportuno por parte de METTLER TOLEDO garantizará precisión y optimizará el tiempo de funcionamiento y la vida útil del equipo.
	- ð **Instalación, configuración, integración y formación**: Nuestros representantes de servicio reciben una capacitación en fábrica y son expertos en equipos de pesaje. Nos aseguramos de que el equipo de pesaje esté listo para la producción de manera rentable y oportuna y de que el personal esté formado para obtener resultados exitosos.
	- ð **Documentación de calibración inicial**: Los requisitos de aplicación y del entorno de instalación son únicos para cada báscula industrial. Su rendimiento se debe comprobar y certificar. Nuestros servicios y certificados de calibración documentan la precisión para garantizar la calidad en la producción y para proporcionar un registro de rendimiento del sistema de calidad.
	- ð **Mantenimiento periódico de calibración**: El acuerdo de servicio de calibración proporciona confianza en el proceso de pesaje y documentación de cumplimiento de los requisitos. Ofrecemos diversos planes de servicio que se programan para satisfacer sus necesidades y están diseñados para ajustarse a su presupuesto.

# Índice de contenidos

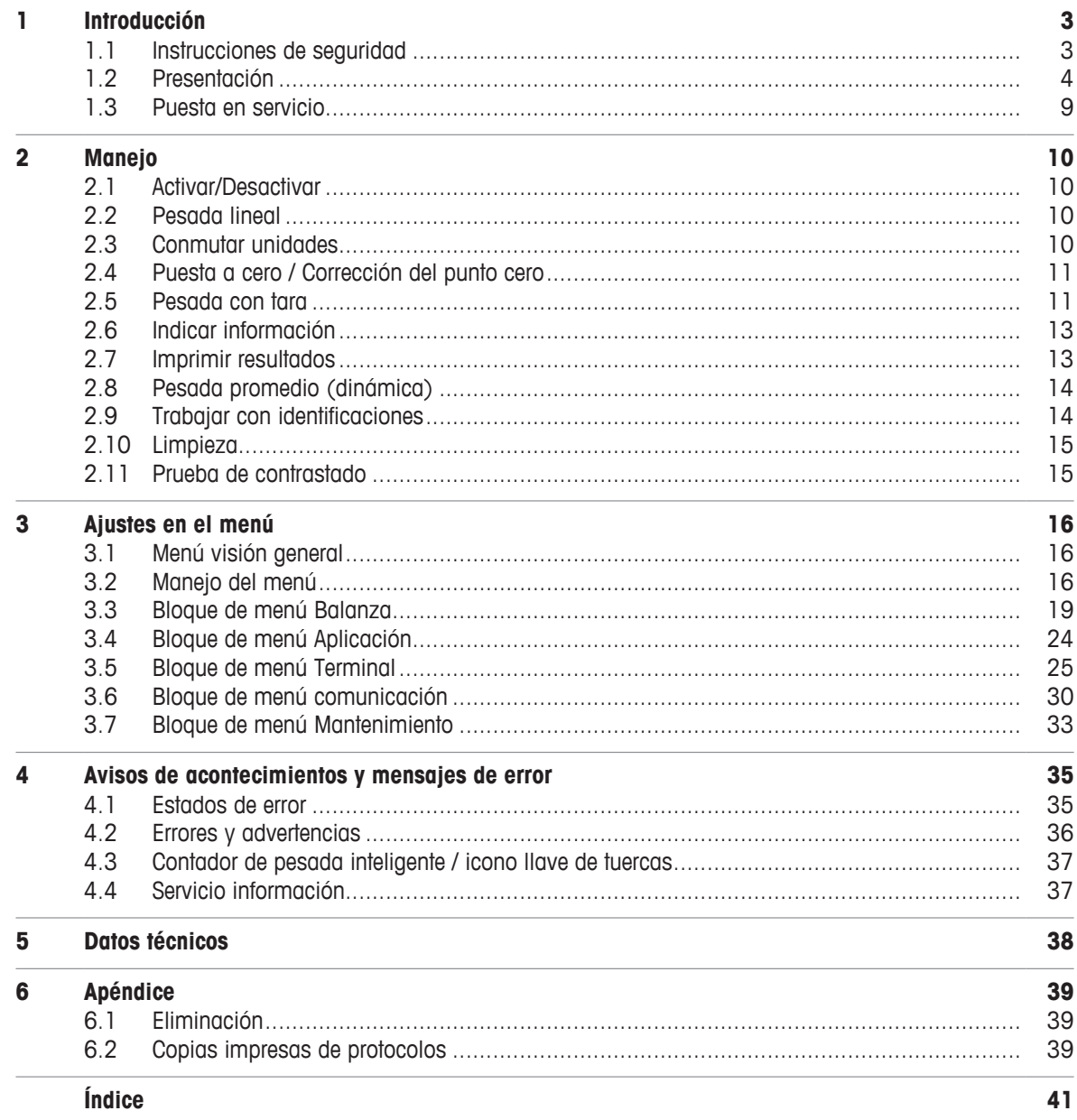

# **1 Introducción**

### **1.1 Instrucciones de seguridad**

### **General**

El terminal de pesada **ICS426x** está aprobado para el manejo en zonas peligrosas de la Categoría 2 / DIV 1

Si el terminal de pesada **ICS426x** se utiliza en zonas peligrosas, se debe tomar especial atención. El código de la práctica está orientado al concepto de la "Distribución segura" fijado por METTLER TOLEDO.

### **Competencia**

- El sistema de pesada sólo puede ser instalado, mantenido y reparado por el personal de servicio autorizado de METTLER TOLEDO.
- La alimentación de la red eléctrica sólo puede ser instalada por un especialista autorizado por el operario propietario.

### **Aprobación Ex**

- No se pueden hacer modificaciones al terminal y no pueden realizarse reparaciones en los módulos. Cualquier plataforma de pesada o módulos de sistema que se utilizan deben cumplir con las especificaciones contenidas en este manual. El equipo que no cumple las especificaciones pone en peligro la seguridad intrínseca del sistema, cancela la aprobación "Ex" y anula toda garantía o responsabilidad por el producto.
- La seguridad del sistema de pesada está garantizada, sólo cuando el sistema de pesada es manejado, instalado y mantenido de conformidad con las instrucciones respectivas.
- También cumplir con lo siguiente:
	- las instrucciones de los módulos de sistema,
	- los reglamentos y normas en el respectivo país,
	- el requisito reglamentario de instalaciones eléctricas en zonas peligrosas en el respectivo país,
	- todas las indicaciones de seguridad expedidas por el propietario.
- El sistema de pesada protegido contra explosiones debe verificarse para asegurar el cumplimiento de los requisitos de seguridad antes de ser puesto en servicio por primera vez, después de cualquier trabajo de servicio y cada 3 años, por lo menos.

### **Manejo**

- Evitar la acumulación de electricidad estática.
	- Siempre usar ropa de trabajo adecuada durante el manejo o la realización de trabajos de mantenimiento en un sector peligroso.
	- Sólo utilizar el terminal de pesada cuando los procesos que conducen a la propagación de descargas electrostáticas por roce son imposibles.
- No utilizar cubiertas protectoras para los dispositivos.
- Evitar dañar los componentes del sistema.

### **1.2 Presentación**

### **1.2.1 Visión general**

### **Características de ICS426x**

- Aprobado para zonas peligrosas de la Categoría 2 / DIV 1
- Balanza compacta

### **Equipos estándar**

Cada terminal de pesada ofrece los siguientes interfaces:

- 1 interface serie IS-RS232
- 1 interface de balanza (SICSpro)

### **Equipos opcionales**

El terminal de pesada se puede equipar o reequipar con el interface adicional CL20mA para ser conectado al convertidor de interface ACM200 en el sector de seguridad.

### **1.2.2 Display**

Para satisfacer sus necesidades especiales, diferentes composiciones del display están disponibles en el menú bajo Terminal -> Dispositivo -> Display -> Composición display.

### **Display de pesada lineal – Composición estándar**

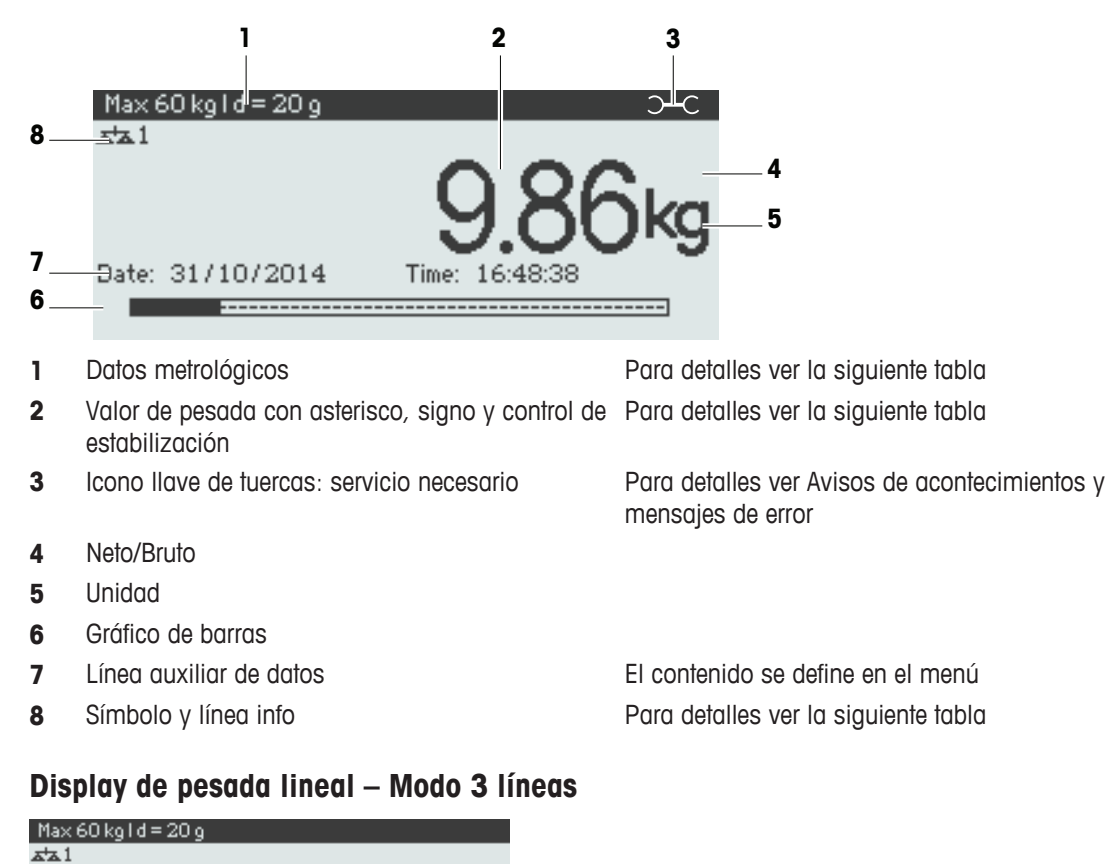

Ġ.

 $\overline{L}$ 

N:

 $77777777777777$ 

 $0.00<sub>ka</sub>$ 

 $0.00\,\mathrm{kg}$ 

 $0.00<sub>10</sub>$ Date: 31/10/2014

Time: 16:47:15

### **Display de pesada lineal – Modo fuente grande**

Max 60 kg I d = 20 g

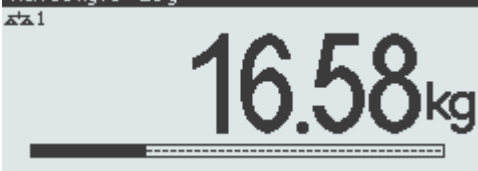

### **Display de pesada lineal – Gráfico de barras**

El dispositivo ofrece un gráfico de barras que indica la capacidad disponible de la balanza.

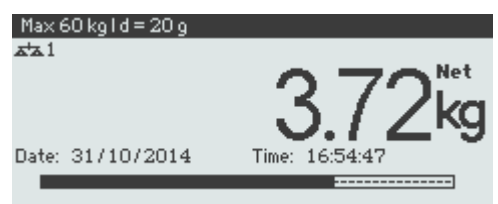

El gráfico de barras indica aproximadamente la parte de la capacidad de la balanza que ya está ocupada, y la capacidad que está todavía por ocupar.

En el ejemplo anterior, aprox. 3/4 de capacidad de la balanza está ocupada, aunque el peso neto aplicado no es muy alto. Por tanto, la razón podría ser un peso de tara alto.

### **Línea de datos metrológicos**

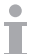

Los datos metrológicos se almacenan en la plataforma de pesada. El terminal de pesada sirve sólo como indicador.

En la línea de datos metrológicos se indica la siguiente información:

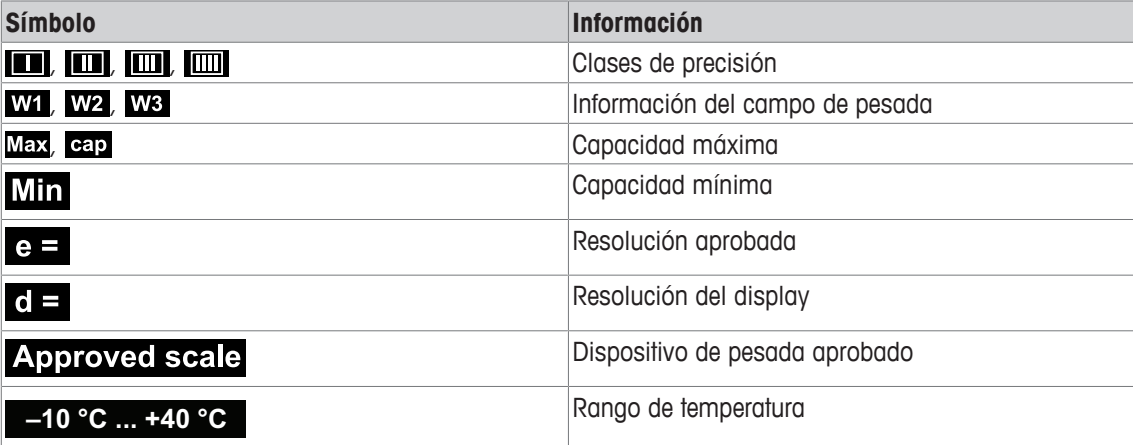

### **Valor de pesada**

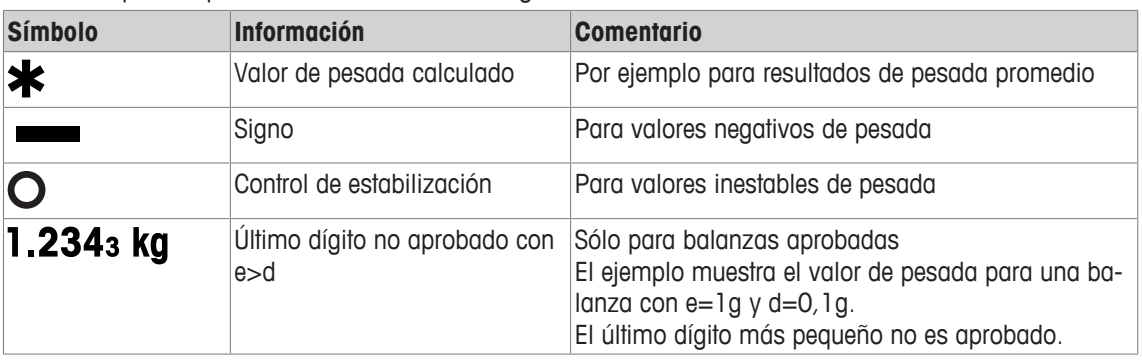

El valor de pesada puede ser marcado con los siguientes símbolos:

### **1.2.3 Símbolos y línea info**

En los símbolos y línea info debe indicarse la siguiente información. Para más símbolos, consultar el Manual de usuario.

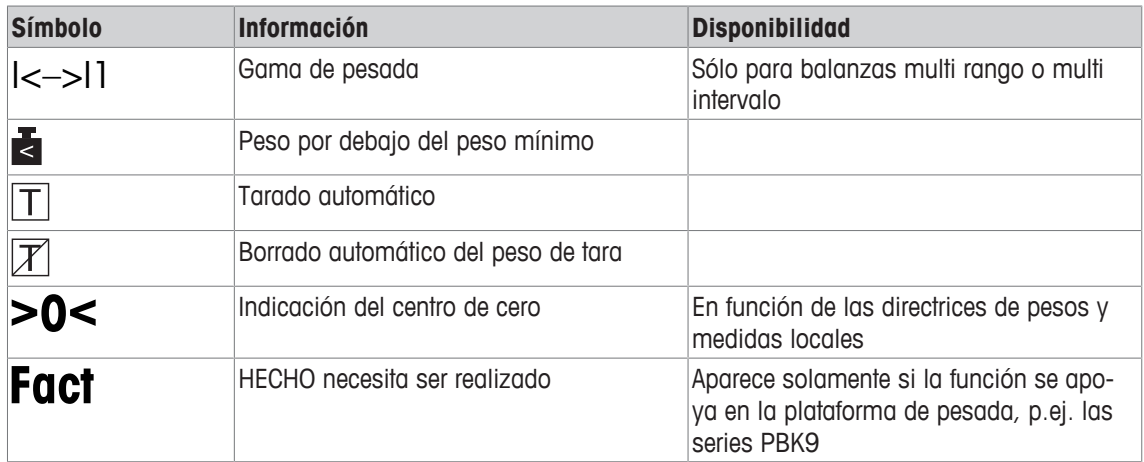

### **1.2.4 Teclado**

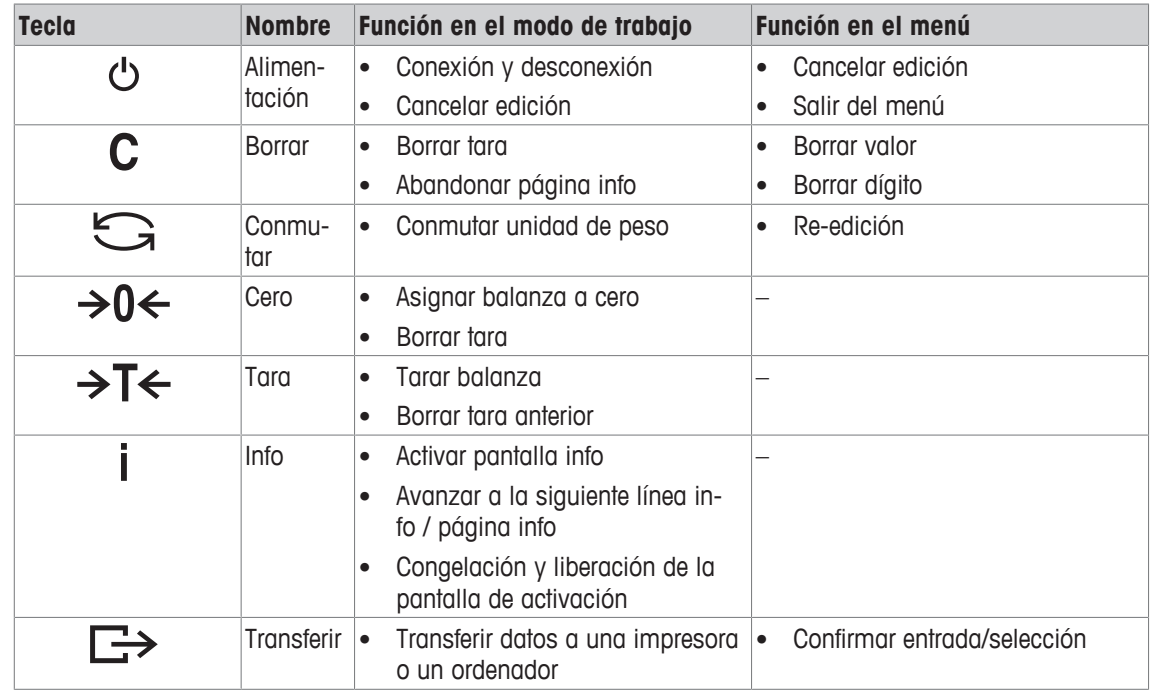

### **1.2.5 Conexiones**

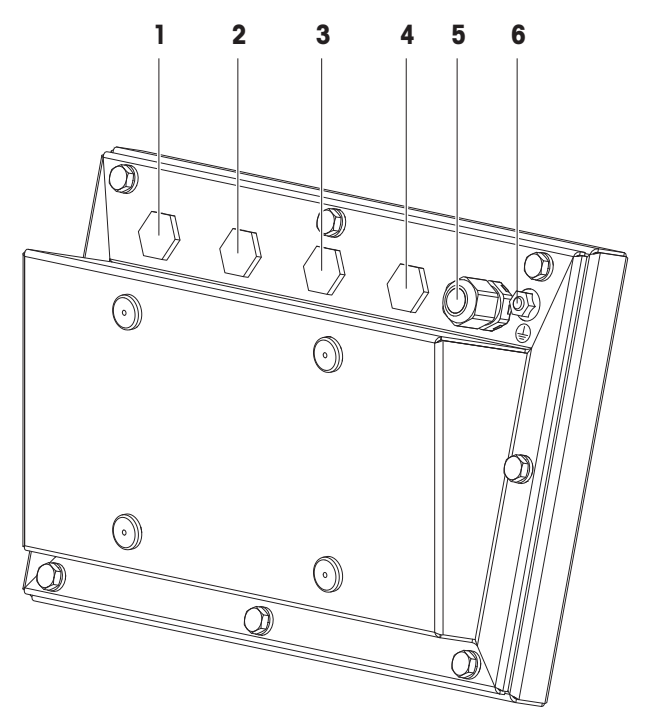

- 
- **3** Interface de comunicación **4** Tapón ciego
- **5** Plataforma de pesada (analógica o digital) **6** Terminal de compensación de potencial
- **1** Fuente de alimentación APS768x **2** Interface RS232 de seguridad intrínseca
	- - (EB)
- $\bullet$ • En las conexiones (1) a (4) se montan tapones ciegos en la fábrica. Ť
	- Para conectar dispositivos METTLER TOLEDO, se han provisto prensaestopas M16x1,5 con los dispositivos.
		- El prensaestopas en la conexión (5) se proporciona para la conexión de una plataforma de pesada analógica.

### **1.3 Puesta en servicio**

### **1.3.1 Selección de la ubicación**

La ubicación correcta es decisiva para la exactitud de los resultados de pesadas.

- 1 Seleccionar una ubicación estable, sin vibración y en lo posible horizontal para la plataforma de pesada.
	- $\Rightarrow$  El suelo debe resistir con seguridad el peso de la plataforma de pesada completamente cargada.
- 2 Observar las siguientes condiciones del medio ambiente:
	- $\Rightarrow$  Sin luz solar directa

Ι

- $\Rightarrow$  Sin fuertes corrientes de aire
- $\Rightarrow$  Sin variaciones excesivas de la temperatura

### **1.3.2 Nivelación de plataformas de pesada**

Solamente las plataformas de pesada que han sido niveladas exactamente horizontal proporcionan resultados exactos en las pesadas. Los pesos y medidas de plataformas de pesada aprobadas tienen un nivel de burbuja para simplificar el nivelado.

- − Girar los pies de nivelación de la plataforma de pesada, hasta que la burbuja de aire del nivel de burbuja esté dentro del círculo interior.
	- Para más detalles consultar la documentación de la plataforma de pesada.

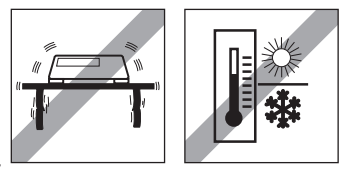

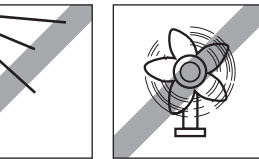

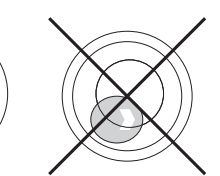

# **2 Manejo**

### **2.1 Activar/Desactivar**

### **Conexión**

- − Pulsar (<sup>1</sup>).
	- $\Rightarrow$  El dispositivo presenta por pocos segundos una pantalla de activación con el nombre de dispositivo, versión de software, número serie del terminal de pesada y el valor Geo.
- · Usted puede congelar la pantalla de activación pulsando *i*. Т
	- Cuando inicia una balanza compacta, la línea metrología muestra si está o no aprobada la balanza compacta. Si usted ha pedido un sistema de pesada aprobado, la aprobación ya se ha hecho en la fábrica (no para el mercado de Estados Unidos).
		- **Para asegurar resultados exactos, esperar 15 minutos después de la conexión antes de iniciar la pesada.**

### **Desconexión**

- − Pulsar (<sup>1</sup>).
	- $\Rightarrow$  Antes de que el display se apaga, aparece brevemente  $-\text{OFF}-$ .

### **Resetear**

- − Pulsar y mantener pulsado  $\bigcup$  aprox. 5 segundos.
	- $\Rightarrow$  El dispositivo se desconecta.

### **2.2 Pesada lineal**

- 1 Colocar la mercancía pesada en la balanza.
- 2 Esperar hasta que desaparezca el control de estabilización  $\bigcirc$ .
- 3 Leer el resultado de la pesada.

### **2.3 Conmutar unidades**

Si adicionalmente se configura una segunda unidad de peso en el menú, es posible alternar entre las dos unidades de peso.

- − Pulsar .
	- $\Rightarrow$  El valor de pesada se muestra en la segunda unidad.
- Unidades posibles: g, kg, oz, lb, lb-oz, t. Т
	- Cuando en el menú Balanza –> Disp. unidad y res. –> Rot. unidades está asignado a On, el valor de pesada se puede mostrar en todas las unidades de medida disponibles pulsando  $\Box$  repetidas veces.

### **2.4 Puesta a cero / Corrección del punto cero**

La puesta a cero corrige la influencia de cargas ligeras en el plato de carga o las desviaciones menores del punto cero.

### **Manual**

- 1 Descargar la balanza.
- 2 Pulsar  $\rightarrow 0 \leftarrow$ .

 $\Rightarrow$  Cero aparece en el indicador.

### **Automático**

Si se trata de balanzas no aprobadas, la corrección automática de puesta a cero puede desactivarse en el menú, o modificarse el margen de cero. Las balanzas aprobadas se ajustan fijas en 0,5 d por segundo.

- La función puesta a cero está solamente disponible dentro de un rango limitado de pesada.
	- Después de poner a cero la balanza, está todavía disponible todo el rango de pesada.

### **2.5 Pesada con tara**

### **2.5.1 Tarar**

Т

- − Coloque un envase vacío sobre la balanza y pulse >T←.
	- $\Rightarrow$  Aparecen la indicación de cero y el símbolo **NET**.
	- $\Rightarrow$  El peso de tara permanece almacenado hasta que es borrado.

### **2.5.2 Borrado de la tara**

- − Pulsar C.
	- $\Rightarrow$  El símbolo **NET** desaparece, y en el indicador aparece el peso bruto.
- Si aparece el símbolo  $\mathcal{T}$ , esto es, la función de tarar Auto borrar tara está activada en el Т menú Balanza, el peso de tara se borra automáticamente tan pronto se descarga la balanza.

### **2.5.3 Borrado automático de la tara**

Un peso de tara se borra automáticamente cuando se descarga la balanza.

### **Requisito**

El símbolo  $\mathbb{\overline{X}}$  aparece en el display, esto es, la función de tarar Auto borrar tara está activada en el menú Balanza.

La mercancía debe ser más pesada que 9 divisiones de balanza. Т

### **2.5.4 Tarado automático**

Si pone un peso en una balanza vacía, ésta tara automáticamente y en el indicador aparece el símbolo NET.

### **Requisito**

El símbolo  $\boxed{\top}$  aparece en el display, esto es, la función de tarar Auto tara está activada en el menú Balanza.

El peso a tarar automáticamente, p.ej., la mercancía para embalar, debe ser más pesado que 9 di-Τ visiones de balanza.

### **2.5.5 Tara en cadena**

Con esta función es posible tarar varias veces, si p.ej. se coloca un cartón entre capas individuales en un envase.

- § La función de tarar Tara en cadena está activada en el menú Balanza.
- 1 Poner el primer envase o la mercancía para embalar, y pulsar  $\rightarrow$ T $\leftarrow$ .
	- $\Rightarrow$  El peso del embalaje se almacena automáticamente como peso de tara, la indicación de cero y el  $s$ ímbolo  $NET$  aparecen.
- 2 Cargar la mercancía y leer/imprimir el resultado.
- 3 Poner el segundo envase o la mercancía para embalar, y pulsar  $\rightarrow$ T $\leftarrow$  de nuevo.
	- $\Rightarrow$  El peso total en la balanza se guarda como el nuevo peso de tara. La indicación de cero aparece.
- 4 Cargar la mercancía en el segundo envase y leer/imprimir el resultado.
- 5 Repetir los pasos 3 y 4 para otros envases.

### **2.5.6 Preajustar tara**

Para los pesos de envases establecidos introducir el peso de tara numéricamente o por medio de código de barras / comando SICS. De esta manera no tiene que tarar el envase vacío.

 $\blacksquare$ El peso de tara es válido hasta que se introduce un nuevo peso de tara o se borra el valor de tara Τ introducido.

### **Preajustar tara con entrada de código de barras**

- Para utilizar el código de barras, se selecciona Preajustar tara como destino de entrada externa en el menú bajo Comunicación -> COMx -> Entrada externa -> Destino.
- 1 Introducir el peso teórico conocido a través del código de barras.
	- $\Rightarrow$  El display de peso muestra el peso de tara negativa y el símbolo  $NET$  aparece.
- 2 Coloque el envase lleno sobre la plataforma de pesada.
	- $\Rightarrow$  El peso neto se muestra.

### **Preajustar tara con comando SICS desde un ordenador conectado**

- 1 Introducir el peso de tara conocido en el ordenador utilizando el comando SICS TA\_Value\_Unit.
	- $\Rightarrow$  El display de peso muestra el peso de tara negativa y el símbolo **NET** aparece.
- 2 Coloque el envase lleno sobre la plataforma de pesada.
	- $\Rightarrow$  El peso neto se muestra.

### **2.6 Indicar información**

En el menú de la tecla j se pueden configurar hasta 5 artículos diferentes. Dependiendo de la configuración en el menú bajo Terminal -> Dispositivo -> Teclado -> Tecla Info, los datos siguientes se pueden asignar en cualquier orden, por ejemplo,

- Fecha y hora
- Valor de pesada
- Identificaciones
- Información del artículo
- Parámetros de aplicación
- Información sobre el dispositivo
- Números serie y versiones de software
- En la segunda y tercera página info, se puede mostrar el sistema y la información de contacto.
- 1 Pulsar i.

Т

Т

- $\Rightarrow$  Aparece la (primera) página info.
- 2 Pulse j otra vez.
	- $\Rightarrow$  Aparece la siguiente pantalla info.
- 3 Para salir de las pantallas info, pulsar  $\mathbb C$ .
	- Una pantalla info es mostrada, hasta que se pulsa jotra vez, o se pulsa  $\mathbf C$ .

### **2.7 Imprimir resultados**

- La impresora o el ordenador tiene que estar situado en el sector de seguridad.
- Los datos tienen que ser transferidos al sector de seguridad a través del convertidor de interface ACM200.
- − Pulsar **...**

 $\Rightarrow$  Los datos definidos se imprimen o se transmiten al ordenador.

El contenido del documento impreso se puede definir en el menú bajo Comunicación -> Т Definir plantillas. La plantilla tiene que asignarse a la copia impresa en el menú Aplicación.

### **Imprimir sin pulsar una tecla (impresión inteligente)**

- § En el menú Aplicación -> Impresión inteligente -> Activar está asignado a On.
- § Para iniciar la siguiente copia impresa, el peso debe caer por debajo de la tolerancia asignada.
- 1 Poner la mercancía para pesar en el plato de carga.
	- $\Rightarrow$  Cuando se alcanza un valor de peso estable, el resultado se imprime automáticamente.
- 2 Quitar la mercancía pesada del plato de carga y cargar la siguiente mercancía para pesar.
	- ð Cuando el valor de pesada ha caído por debajo de la tolerancia asignada, el siguiente valor de pesada estable se imprime automáticamente.

### **2.8 Pesada promedio (dinámica)**

Con la función peso promedio es posible pesar mercancías pesadas inquietas, tales como animales vivos. Si se activa esta función,  $\gamma$ <sup>-co</sup>, aparece en la línea info. Con la pesada promedio, la balanza calcula el valor promedio de las operaciones de pesada en un determinado intervalo de tiempo.

### **Iniciar a través de tecla hardware**

- § Aplicación -> Pesada promedio -> Modo -> Tecla imprimir (ajuste de fábrica), Tecla Info o Tec. conmut. está seleccionado en el menú.
- § La mercancía pesada es más pesada que 9 divisiones de balanza.
- 1 Colocar la muestra pesada en la balanza.
- 2 Pulsar la tecla definida en el menú para iniciar la pesada promedio.
	- $\Rightarrow$  Durante la pesada promedio, en el indicador aparecen asteriscos, y el resultado promedio aparece con el símbolo  $\star$ .
- 3 Descargar la balanza para iniciar una nueva operación de pesada promedio.

### **Con inicio automático**

- § Aplicación -> Promedio -> Modo –> Auto está seleccionado en el menú.
- § La mercancía pesada es más pesada que 9 divisiones de balanza.
- 1 Colocar la muestra pesada en la balanza.
	- $\Rightarrow$  La pesada promedio inicia automáticamente.
	- $\Rightarrow$  Durante la pesada promedio, en el indicador aparecen asteriscos, y el resultado promedio aparece con el símbolo **\***.
- 2 Descargar la balanza para iniciar una nueva operación de pesada promedio.

### **2.9 Trabajar con identificaciones**

Las series de pesada pueden asignarse a 3 números de identificación ID1, ID2 e ID3 de hasta 40 caracteres numéricos, que además se imprimen en los protocolos. Si por ejemplo se asignan un número de cliente y un número de lote, esto puede ser visto claramente en el protocolo donde el lote fue pesado para el determinado cliente.

### **Uso del código de barras (sólo para una identificación)**

- § ID1, ID2 o ID3 se selecciona como destino de entrada externa en el menú bajo Comunicación -> COMx -> Entrada externa -> Destino.
- § Para mostrar la identificación de la línea auxiliar, ID1, ID2 o ID3 se debe activar en el menú bajo Terminal -> Display -> Línea auxiliar.
- − Escanear el ID.
	- $\Rightarrow$  El ID se asigna a las pesadas siguientes hasta que se escanea un nuevo ID.

### **Emplear el conjunto de comandos SICS (una o tres identificaciones)**

- § Para mostrar la identificación de la línea auxiliar, ID1, ID2 o ID3 se debe activar en el menú bajo Terminal -> Display -> Línea auxiliar.
- − Enviar el comando ID (I12, I13 ó I14) desde un ordenador.  $\Rightarrow$  El ID se asigna a las pesadas siguientes hasta que se envía un nuevo ID.

# **2.10 Limpieza**

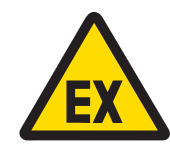

# **ADVERTENCIA**

**Riesgo de explosión**

- 1 Observar estrictamente las instrucciones de la empresa operadora.
- 2 Evitar la carga electrostática llevando puesta ropa de trabajo adecuada durante el manejo en sectores peligrosos.

### **Notas sobre la limpieza**

- Utilizar únicamente un paño húmedo limpio y limpiar con cuidado el teclado.
- Utilizar agua o agentes de limpieza suaves y no abrasivos.
- No pulverizar limpiador directamente en el terminal de pesada.
- No utilizar ácidos, lejías o solventes fuertes.
- No limpiar el terminal de pesada utilizando agua a alta presión y alta temperatura.
- Observar todas las prescripciones vigentes sobre los intervalos de limpieza y los agentes de limpieza admitidos.
- No utilizar aire comprimido ni vacío.
- Eliminar las capas polvorientas.

### **2.11 Prueba de contrastado**

La balanza está contrastada si:

- la clase de precisión se indica en la línea metrológica,
- la legibilidad de la aprobación se muestra con "e = legibilidad",
- lleva una marca de verificación oficial,
- la validez no ha caducado.

La balanza está además contrastada, si:

- la línea metrológica muestra "Balanza aprobada",
- las etiquetas con datos metrológicos están colocadas cerca al display de peso,
- la junta de seguridad no ha sido forzada,
- lleva una marca de verificación oficial,
- la validez no ha caducado.
- El periodo de validez es país específico. El dueño es responsable de renovar la verificación a debi-Т do tiempo.

### **3 Ajustes en el menú**

### **3.1 Menú visión general**

En el menú pueden modificarse los ajustes y activarse las funciones. Éste habilita la adaptación para requisitos de pesada individual. El menú consiste en los 5 bloques principales siguientes, conteniendo varios submenús en varios niveles que se describen en la siguiente sección.

- Balanza
- Aplicación
- Terminal
- Comunicación
- Mantenimiento

### **3.2 Manejo del menú**

### **3.2.1 Llamar el menú y entrar la contraseña**

El menú distingue entre 2 niveles de funcionamiento: Operador y Supervisor. El nivel de Supervisor puede ser protegido por contraseña. Cuando el dispositivo es despachado, ambos niveles son accessibles sin contraseña.

### **Menú operador**

- 1 Pulsar y mantener pulsado  $\Rightarrow$  hasta que aparece **Entrar código**.
- 2 Pulse  $\Rightarrow$  otra vez.
	- ð Aparece el artículo de menú Terminal. Solamente partes del submenú Dispositivo son accesibles.

### **Menú supervisor**

- 1 Pulsar y mantener pulsado  $\Rightarrow$  hasta que aparece **Entrar código**.
- 2 Introducir la contraseña y confirmar con  $\Rightarrow$ .
	- $\Rightarrow$  El primer artículo de menú Balanza es realzada.
- De forma estándar no está asignada la contraseña. Entonces, confirme la demanda de contra-T seña con  $\Rightarrow$  cuando llame el menú por primera vez.
	- Siempre y cuando no se haya definido alguna contraseña de supervisor, el acceso de operador ofrecerá el menú de supervisor completo.
	- Si después de algunos segundos no se ha introducido todavía una contraseña, la balanza retorna al modo de pesada.

### **Contraseña de emergencia para la entrada del Supervisor al menú**

Si ha olvidado la contraseña asignada para la entrada del Supervisor al menú, tiene todavía la posibilidad de entrar al menú:

− Pulsar →0 < 3 veces, y confirmar con  $\rightarrow$ .

### **3.2.2 Display en el menú**

Los artículos de menú aparecen juntos con su contexto.

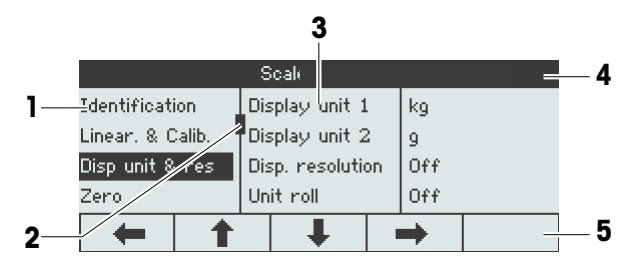

- **1** Menú opciones, la opción de menú está realzada
- **2** Símbolo de desplazamiento, como la barra de desplazamiento de su ordenador
- **3** Submenú opciones
- **4** Menú línea info, es decir, ruta de la opción de menú actual
- **5** Navegación línea info: utilizar las teclas de abajo para navegar por el menú, como se indica

### **Salir del menú**

− Pulsar (b.

ð **¿Guardar ajustes?** aparece.

- − Pulsar la tecla **OK**ü para guardar los cambios de menú y retornar al modo de pesada.
- o
- − Pulse la tecla **ESC** para otros ajustes de menú.

o

− Pulse la tecla **NO** para descartar los cambios y retornar al modo de pesada.

### **3.2.3 Seleccionar y configurar parámetros en el menú**

### **Ejemplo: Asignar el modo pesada promedio a "Automático"**

- 1 En la pantalla de inicio del menú emplear  $\rightarrow$ Menu para seleccionar (realzar) el menú Aplicación. Scale Straight weighing  $\blacktriangleright$ Avg. weighing ÞÞ. Application Los submenús se muestran en la columna del centro. Terminal Communication  $\overline{\mathbf{1}}$  $\leftarrow$  $\rightarrow$ **Application** 2 Pulsar → para entrar al menú Aplicación. Printout  $\overline{\mathbf{r}}$ Straight weighing Avg. weighing  $\leftarrow$ ↟ ┹  $\rightarrow$ Application - Avg. weighing 3 Pulsar VII y luego → para abrir el submenú Mode Pesada promedio. Printout Mode Print key El ajuste actual de la opción de menú realzada se muestra en la columna de la derecha.  $\leftarrow$ ↟ ┸  $\rightarrow$ 4 Pulsar • para entrar al submenú Modo. Application - Avg. weighing Off Mode Los ajustes posibles de la opción de menú seleccio-Printout Auto nada se muestran al lado derecho. Print key  $0<sub>K</sub>$ J  $\leftarrow$ ♠ 5 Pulsar <u>•</u> para seleccionar (realzar) Auto y Application - Avg. weighing Mode confirmar la selección con **W**Ü. Auto Printout Mode El ajuste del modo pesada promedio ha cambiado.  $\leftarrow$ ↟ ┹  $\qquad \qquad \rightarrow$
- $\bullet$ Si todos los ajustes de un artículo de menú no se pueden mostrar en una página (p.ej. todos los Τ artículos Info), sólo tiene que utilizar  $\begin{array}{|c|c|}\n\hline\n\bullet\quad\text{para avanzar a los arfículos ocultos.} \end{array}$

### **3.3 Bloque de menú Balanza**

### **3.3.1 Visión general del menú Balanza**

El menú Balanza depende de la célula de carga conectada.

Las series **ICS426x** están disponibles como balanzas compactas con plataformas de pesada de las series PBK9 con interface de balanza SICSpro.

### **3.3.2 Bloque de menú Balanza (Analógica / SICSpro)**

### **Resumen**

Los ajustes de fábrica aparecen en **negrita** en el siguiente resumen.

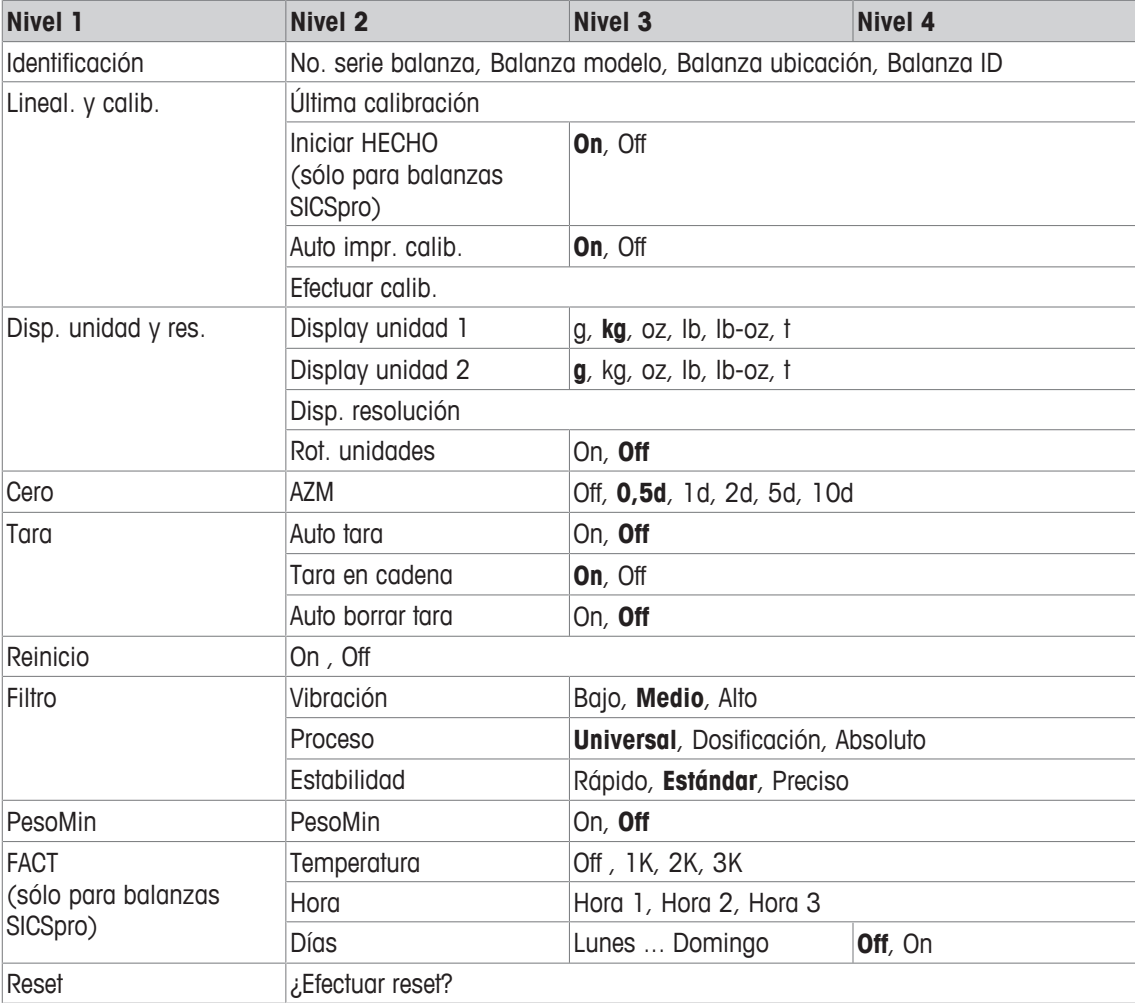

### **Descripción**

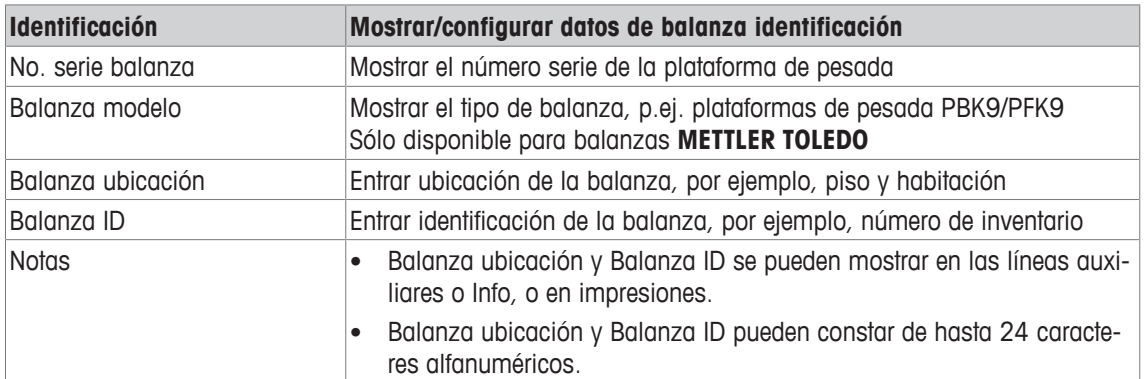

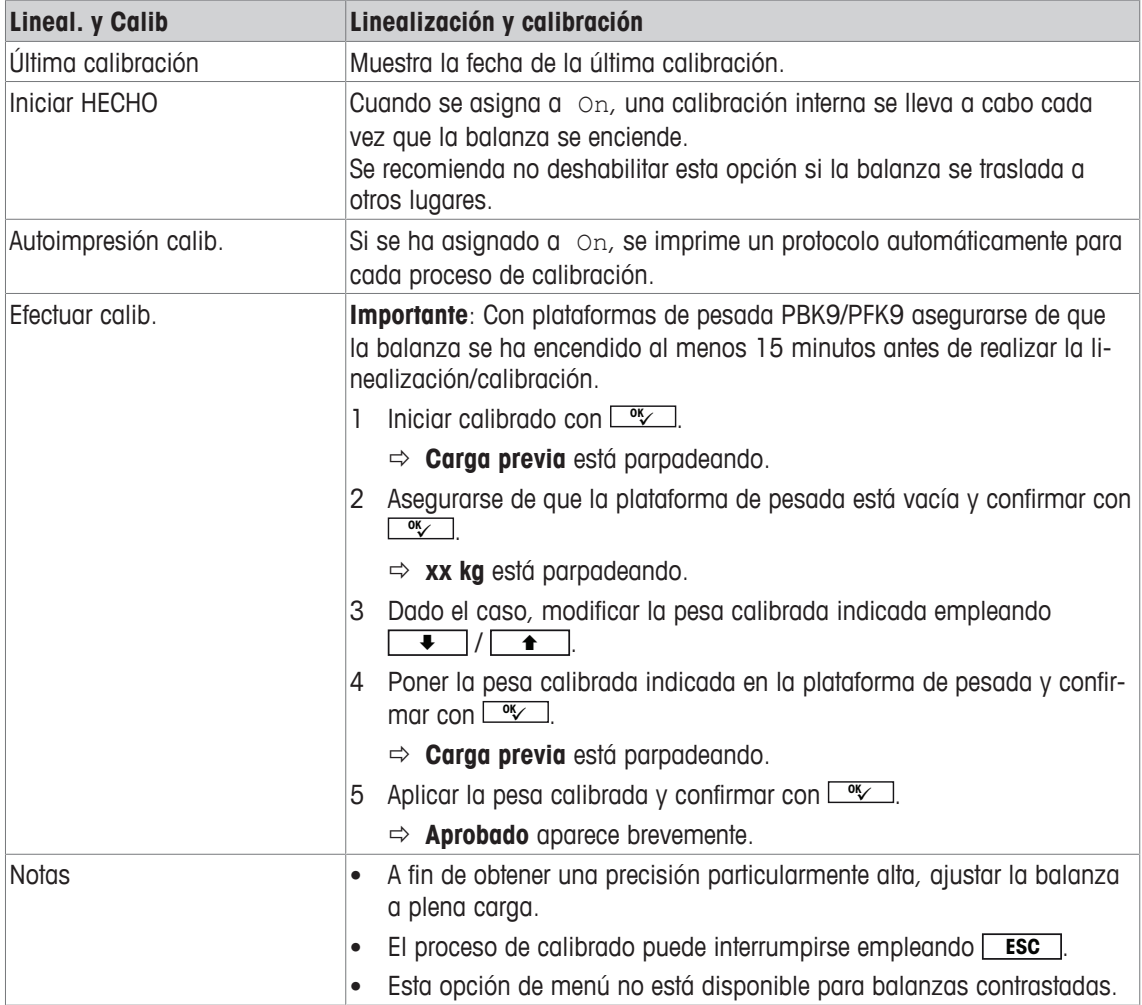

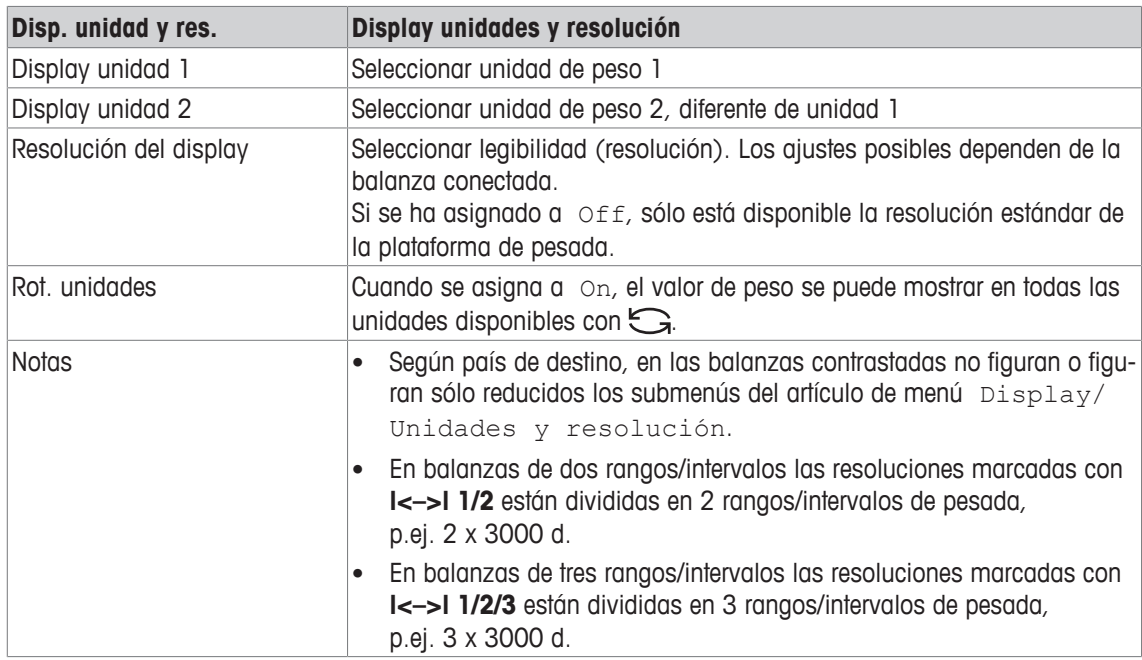

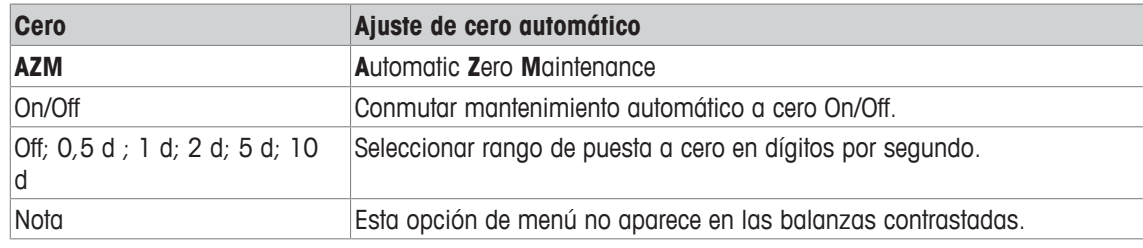

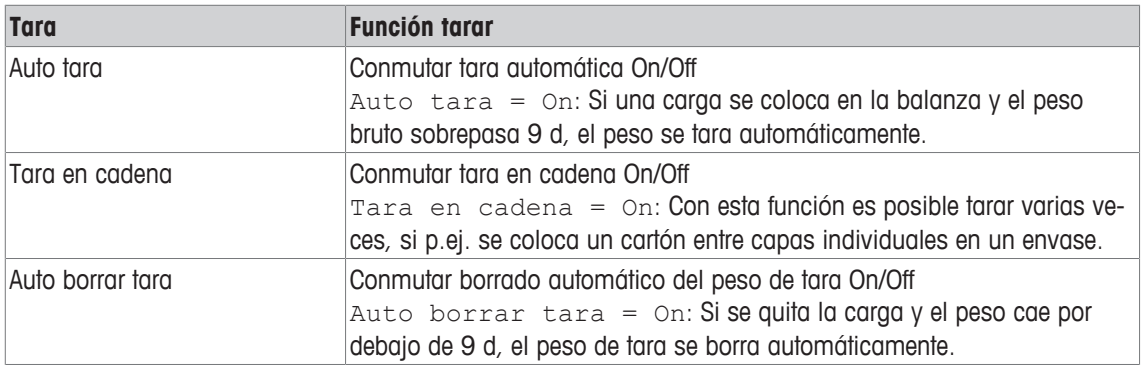

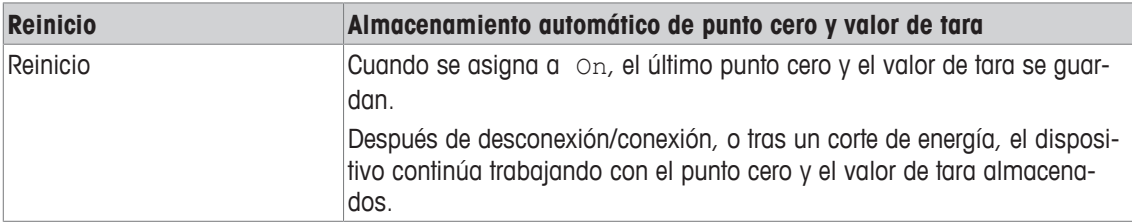

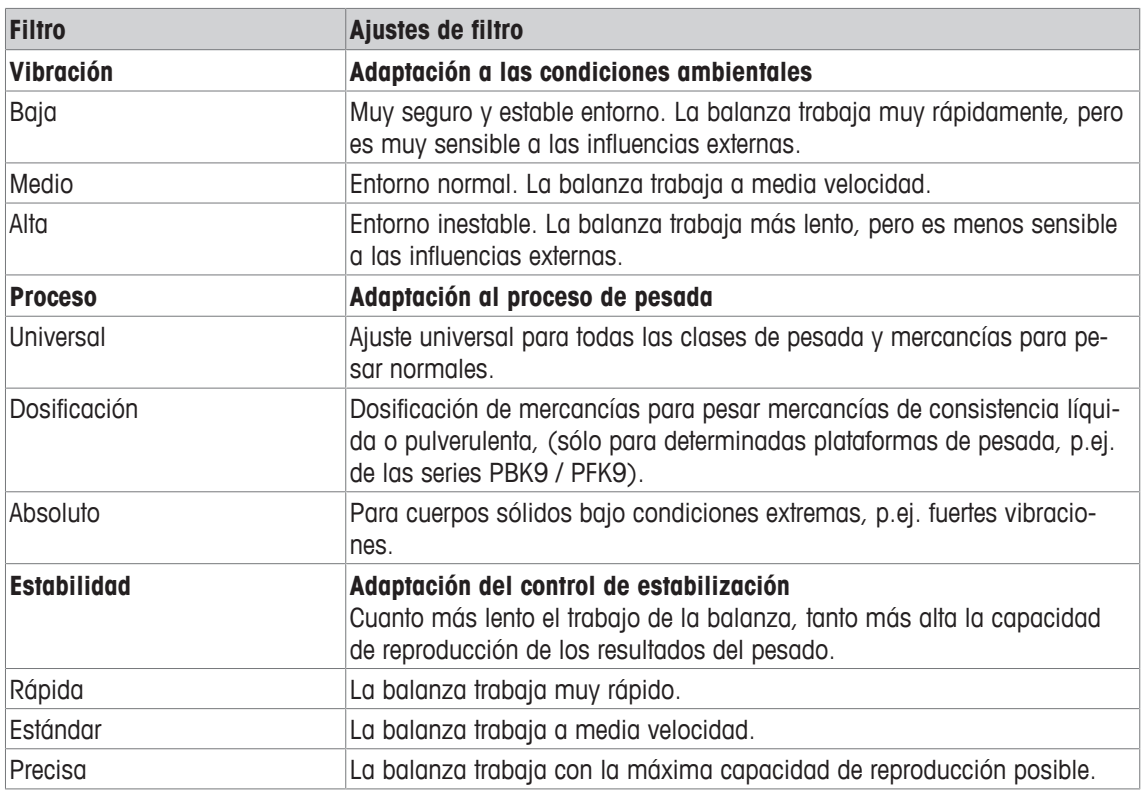

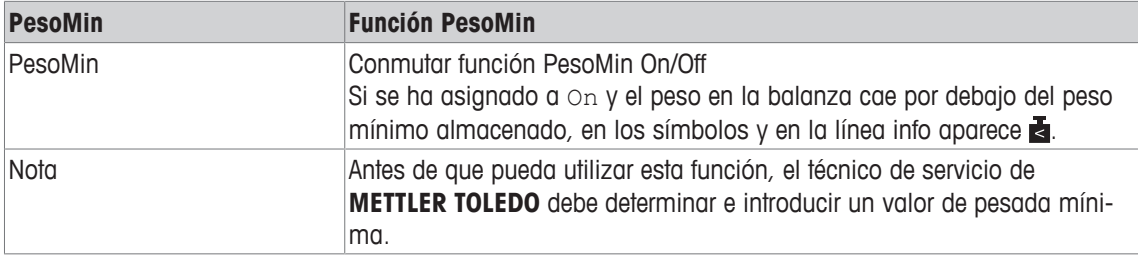

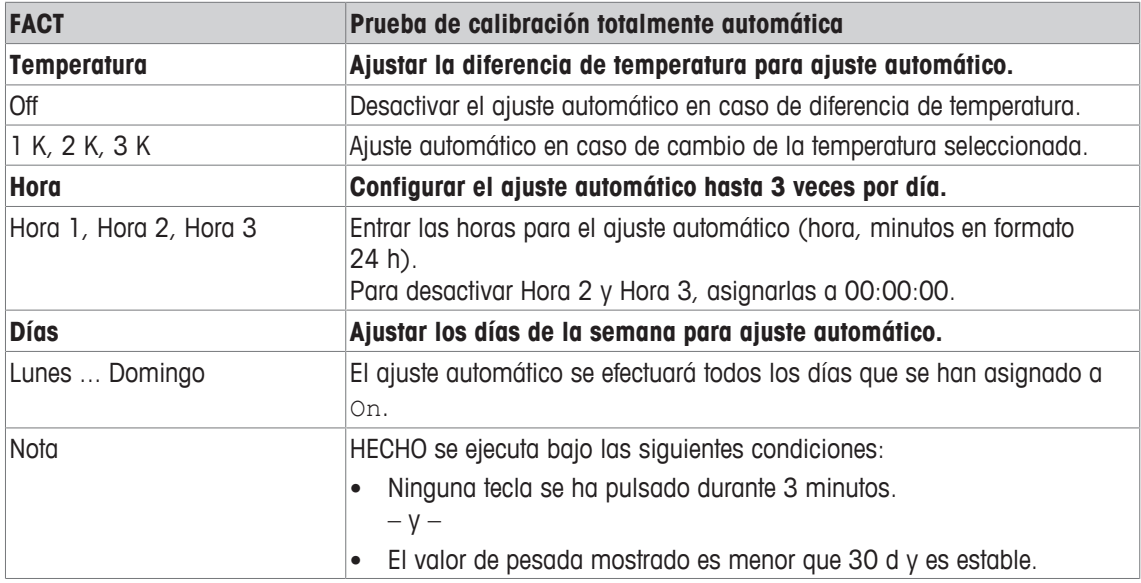

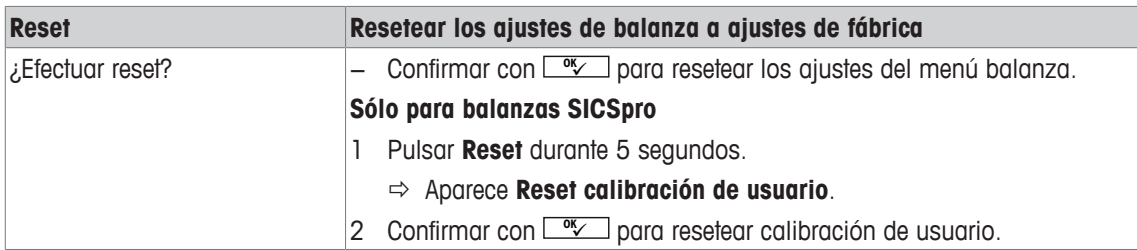

### **3.4 Bloque de menú Aplicación**

### **3.4.1 Aplicación –> Pesada lineal**

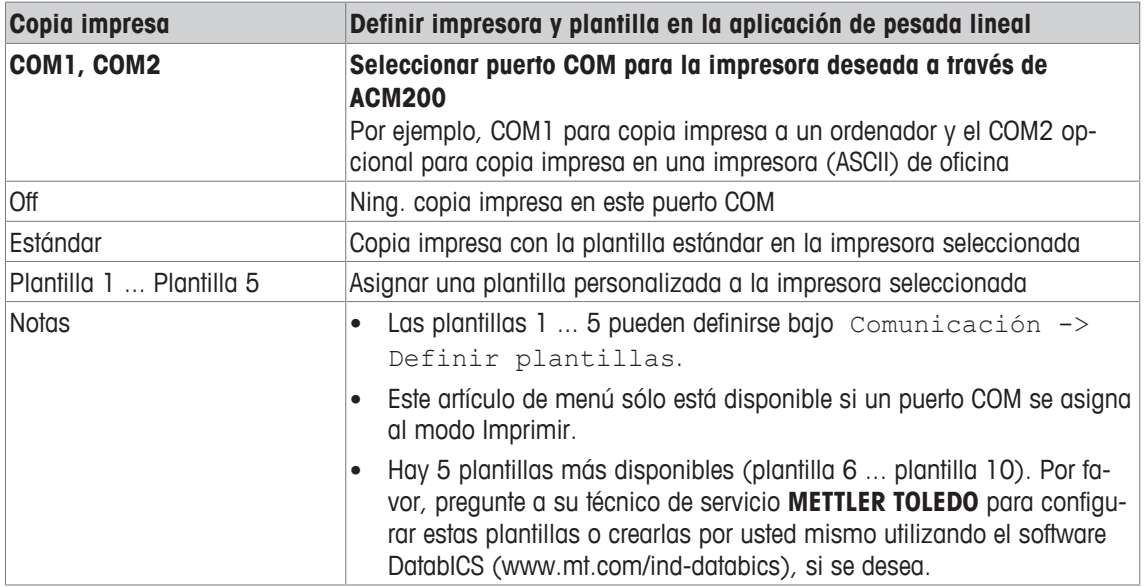

### **3.4.2 Aplicación –> Pesada promedio**

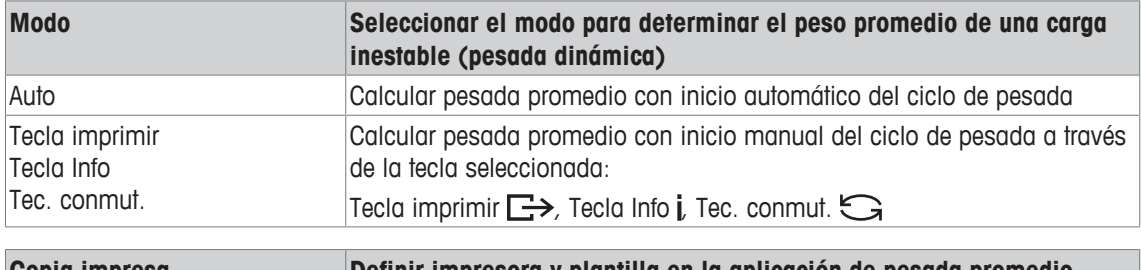

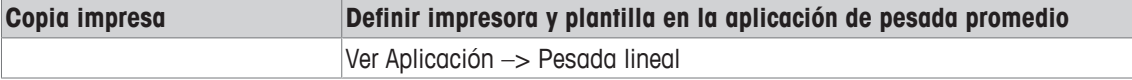

### **3.4.3 Aplicación –> Impresión inteligente**

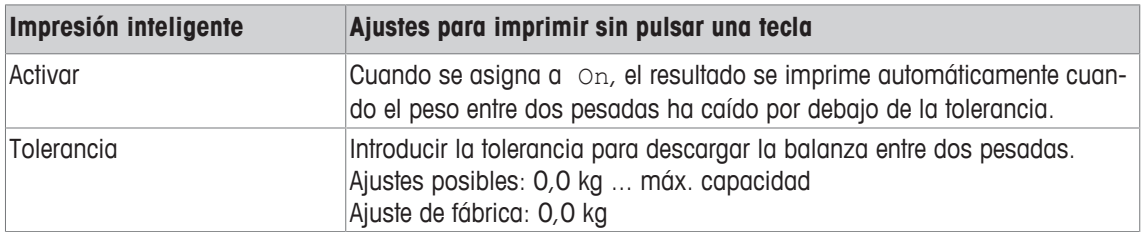

### **3.4.4 Aplicación -> Reset**

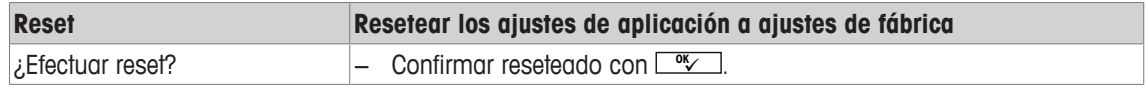

### **3.5 Bloque de menú Terminal**

### **3.5.1 Resumen del menú Terminal**

El bloque de menú Terminal consiste en los siguientes sub-bloques principales, que se describen en detalle a continuación.

- Dispositivo
- Acceso
- Reset

Los ajustes de fábrica aparecen en **negrita** en el siguiente resumen.

### **3.5.2 Terminal –> Dispositivo**

### **Visión general**

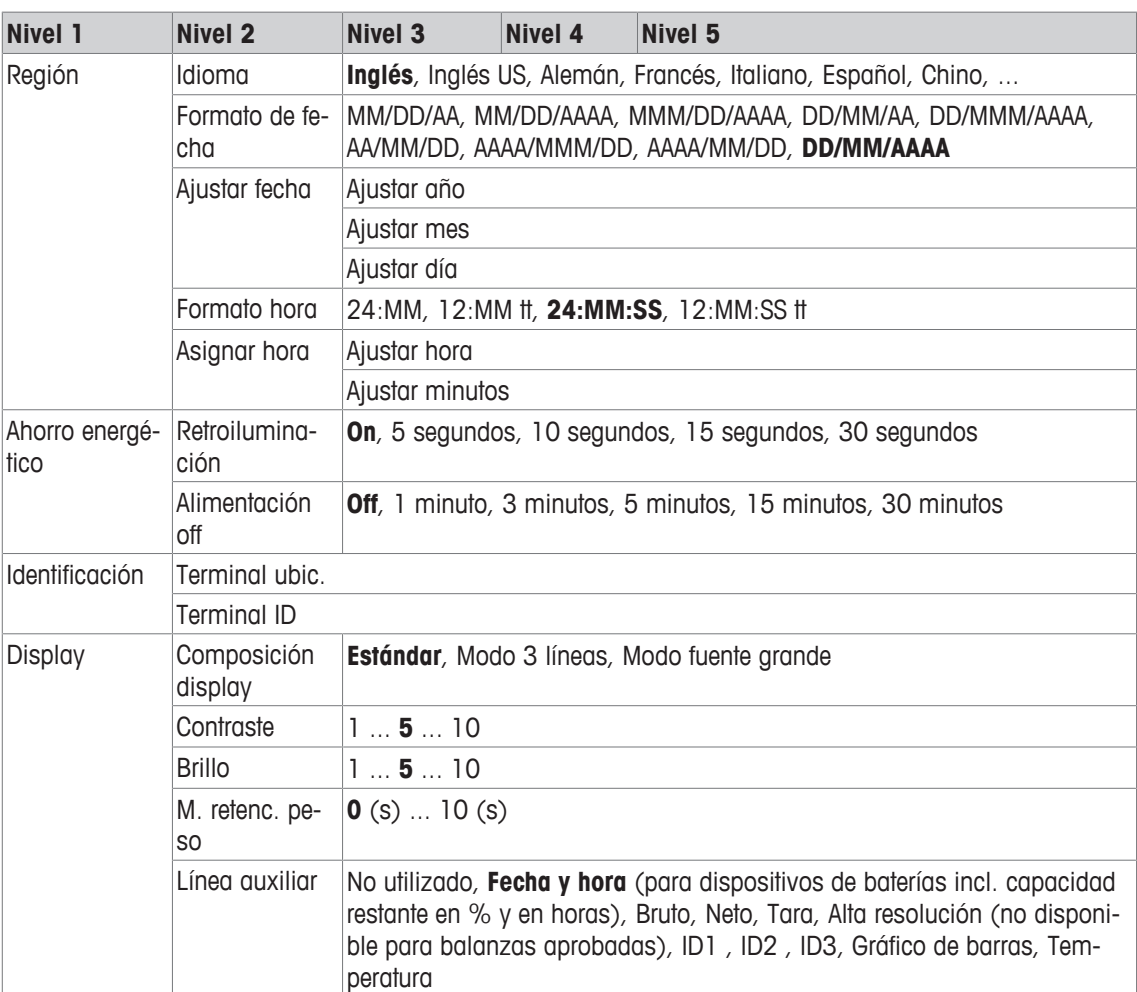

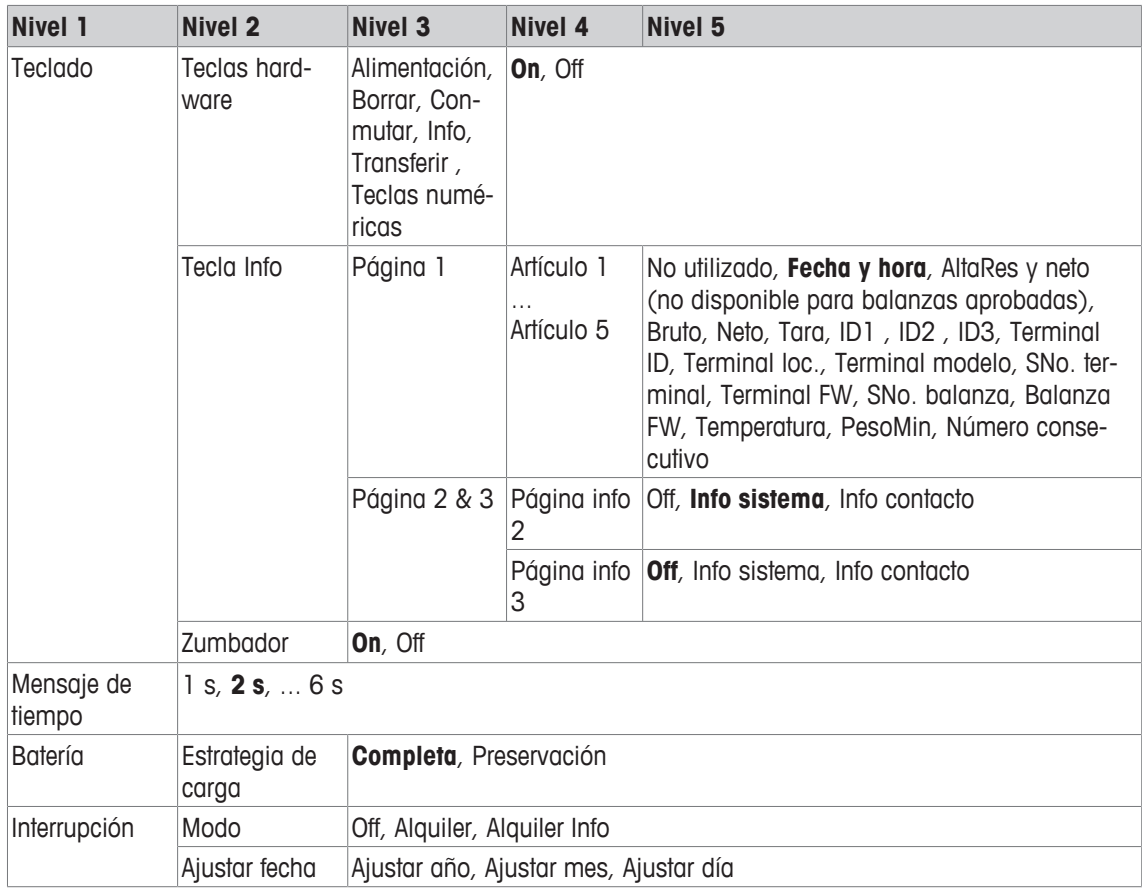

# **Descripción**

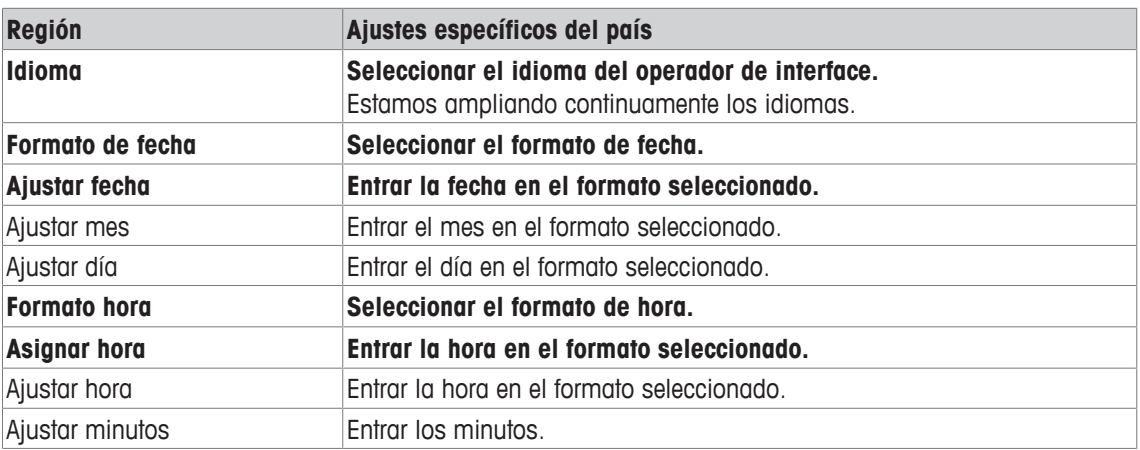

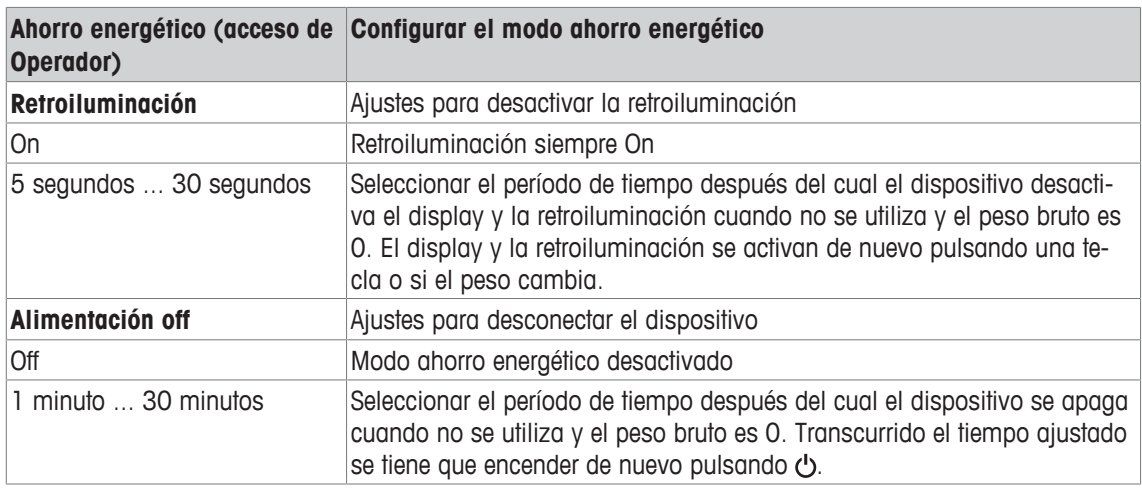

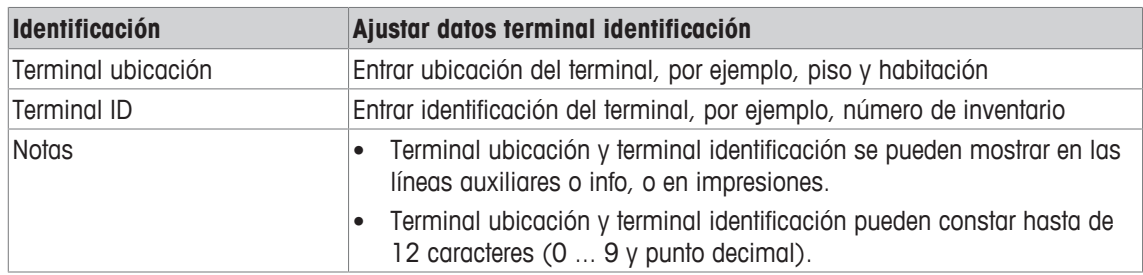

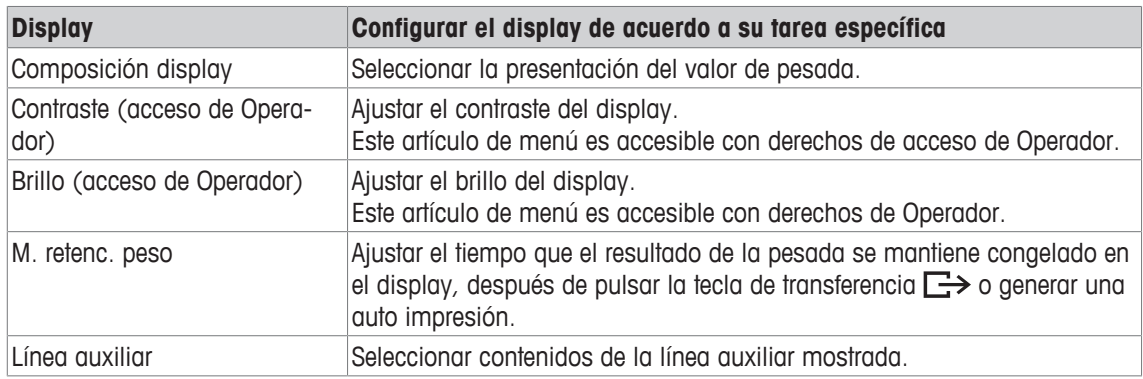

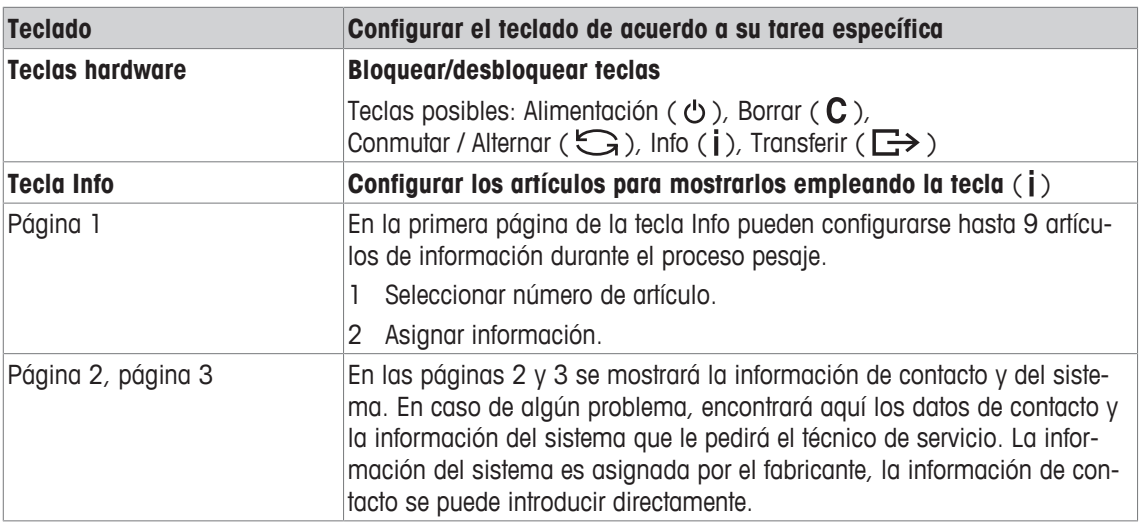

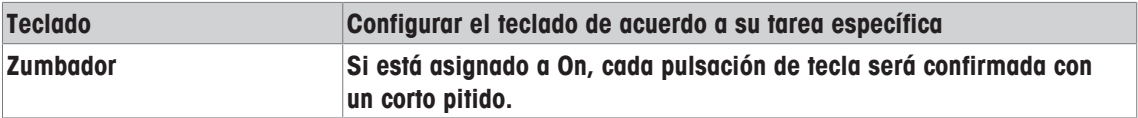

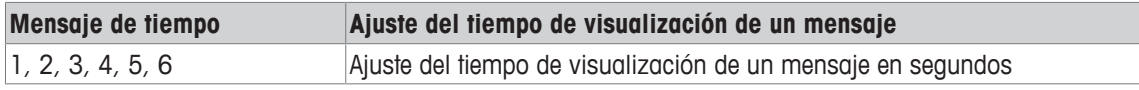

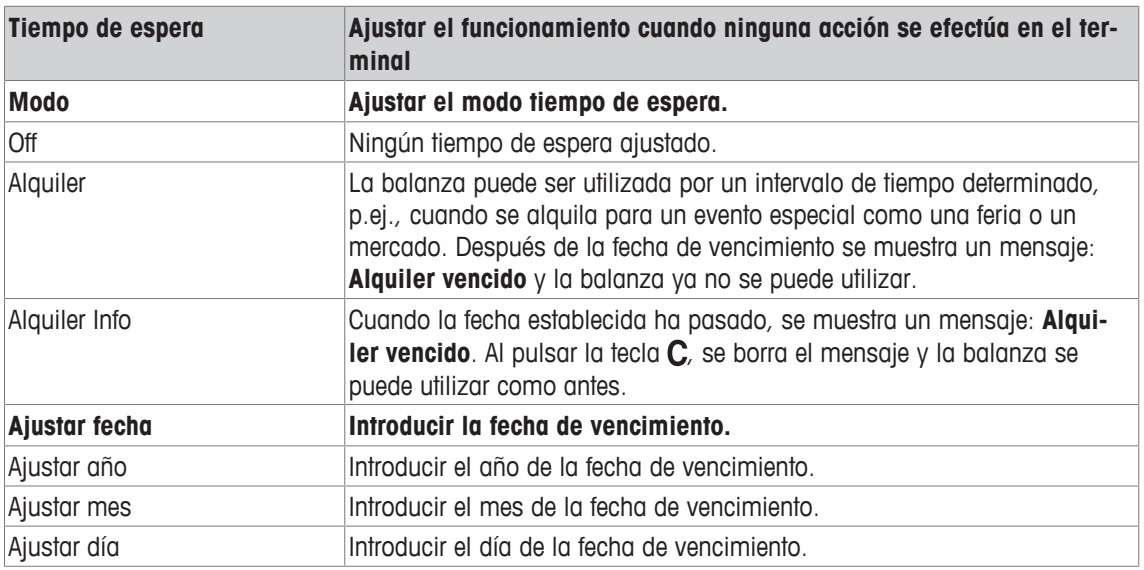

### **3.5.3 Terminal –> Acceso**

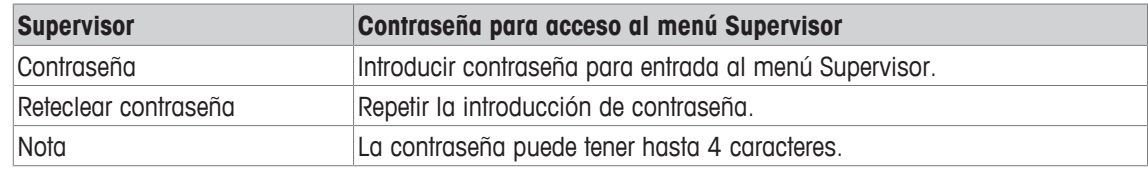

### **3.5.4 Terminal –> Reset**

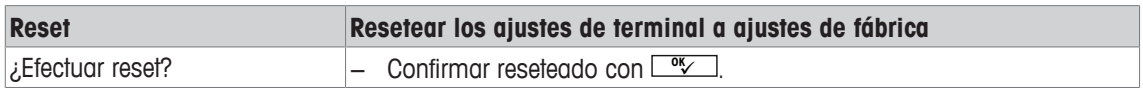

### **3.6 Bloque de menú comunicación**

### **3.6.1 General**

Т

- Una impresora o un ordenador en el sector de seguridad debe conectarse a través del módulo de comunicación ACM200, consultar el Manual de instalación ICS4\_6x.
	- Para información detallada sobre los protocolos y los comandos de interface, consultar el manual de referencia SICS.

El bloque de menú Comunicación consta de los siguientes sub-bloques:

- Visión general Mostrar los interfaces instalados.
- COM1 Ajustes de parámetros para el interface IS-RS232 estándar COM1.
- COM2 Ajustes de parámetros para el segundo interface opcional COM2.
- Definir plantillas Definición de las plantillas que se asignarán a las impresiones específicas de aplicación.

Los interfaces se identifican ellos mismos. Por eso aparecen solamente los ajustes de menu, que son importantes para el interface individual. Si no se ha instalado un interface opcional, el menú COM2 íntegro no aparece.

### **3.6.2 Visión general de los bloques de menú comunicación**

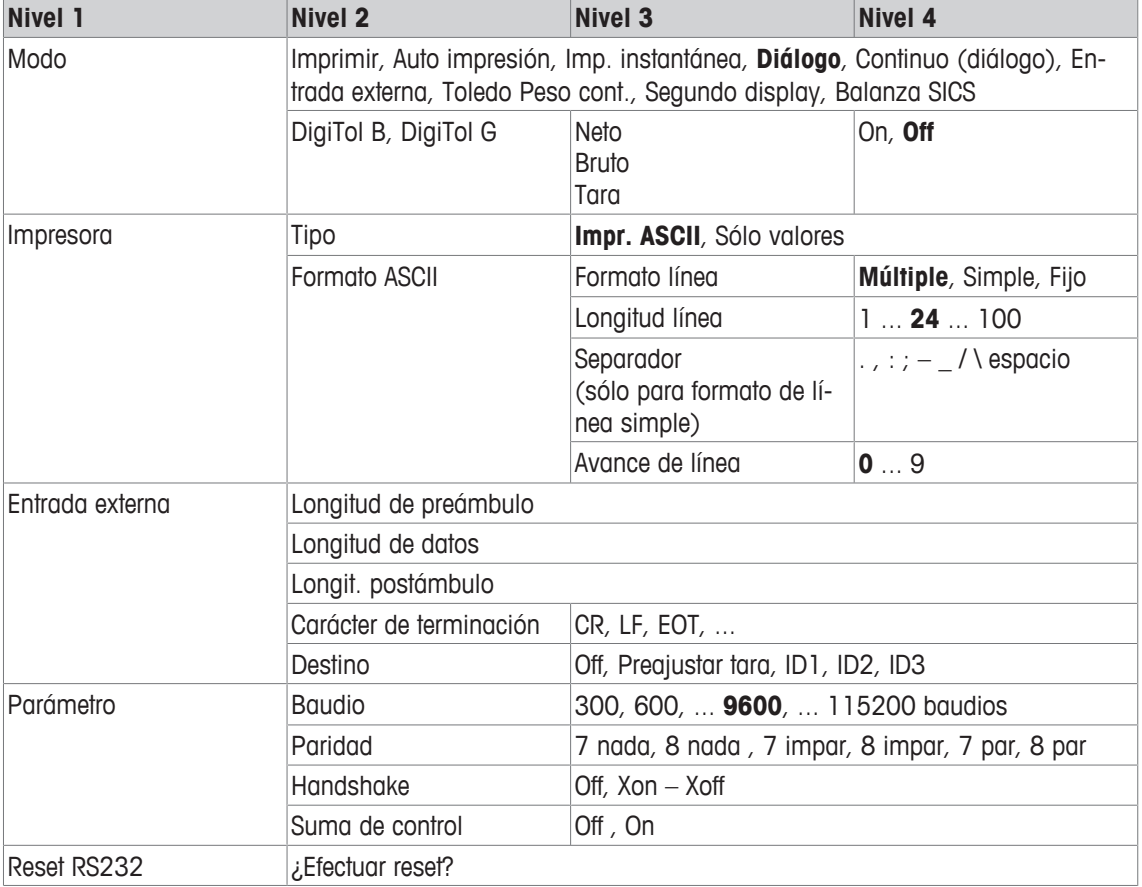

### **Bloque de menú RS232 / CL20mA**

 $\bullet$ El interface CL20mA sólo está disponible a través de un módulo de comunicación en el sector de Т seguridad.

# **3.6.3 Descripción de los bloques de menú comunicación**

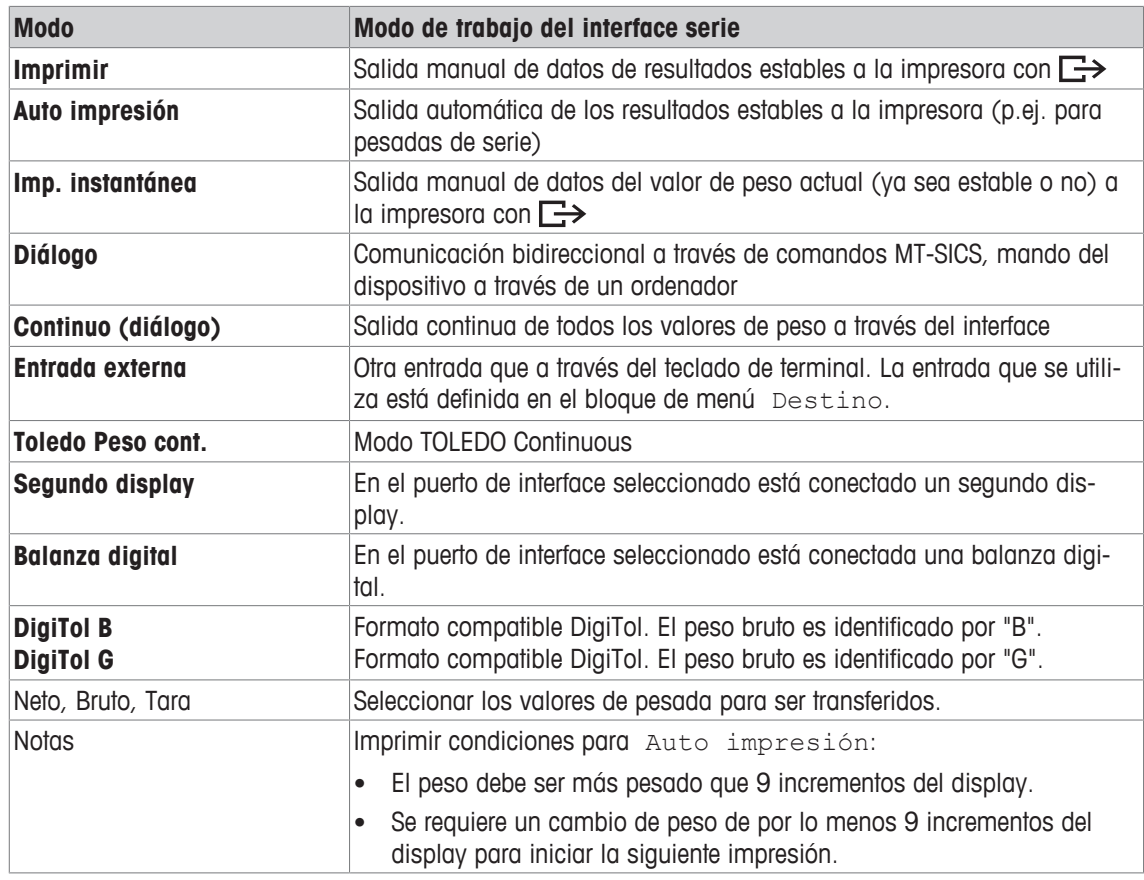

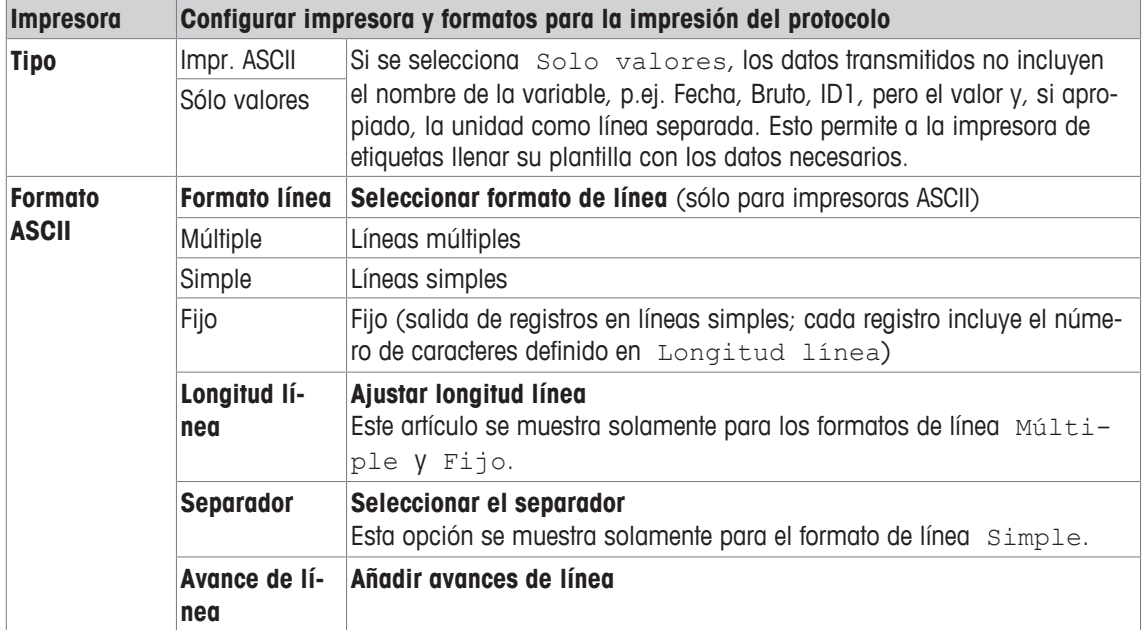

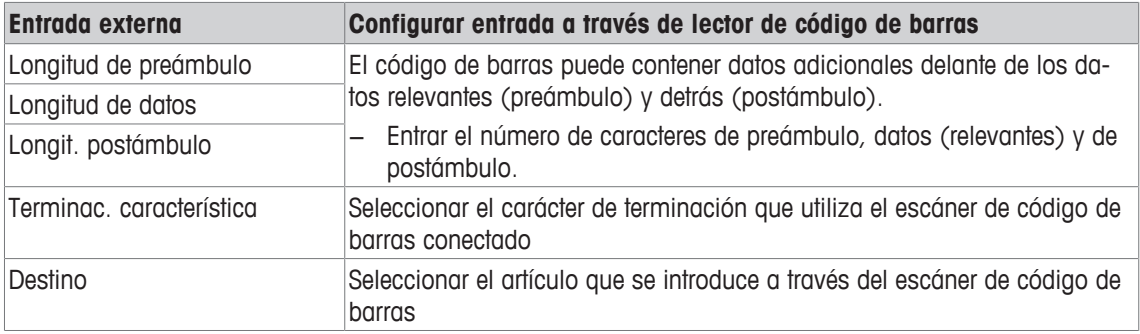

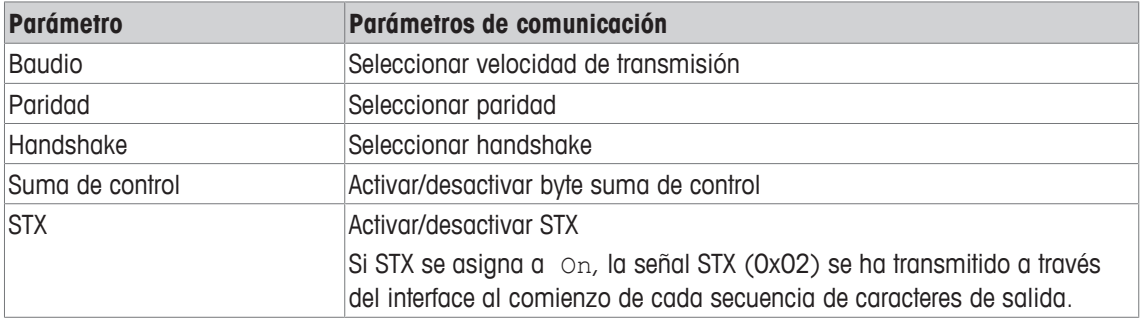

### **3.6.4 Definir bloque de menú Plantillas**

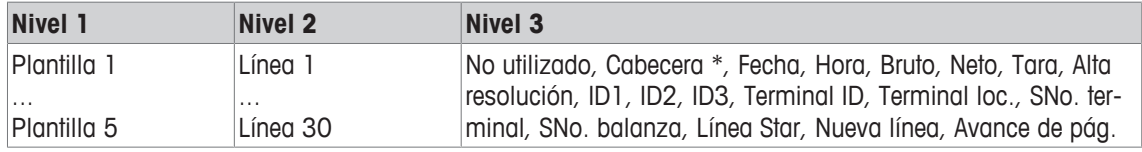

\* El contenido de estos artículos se puede introducir a través del comando SICS.

### **Configurar plantillas**

- 1 Seleccionar una plantilla.
- 2 Seleccionar una línea.
- 3 Asignar un artículo.
- $\bullet$ Hay 5 plantillas más disponibles (plantilla 6 ... plantilla 10). Por favor, pregunte a su técnico de Τ servicio **METTLER TOLEDO** para configurar estas plantillas o crearlas por usted mismo utilizando el
	- software DatabICS (www.mt.com/ind-databics), si se desea.

# **3.7 Bloque de menú Mantenimiento**

# **3.7.1 Visión general**

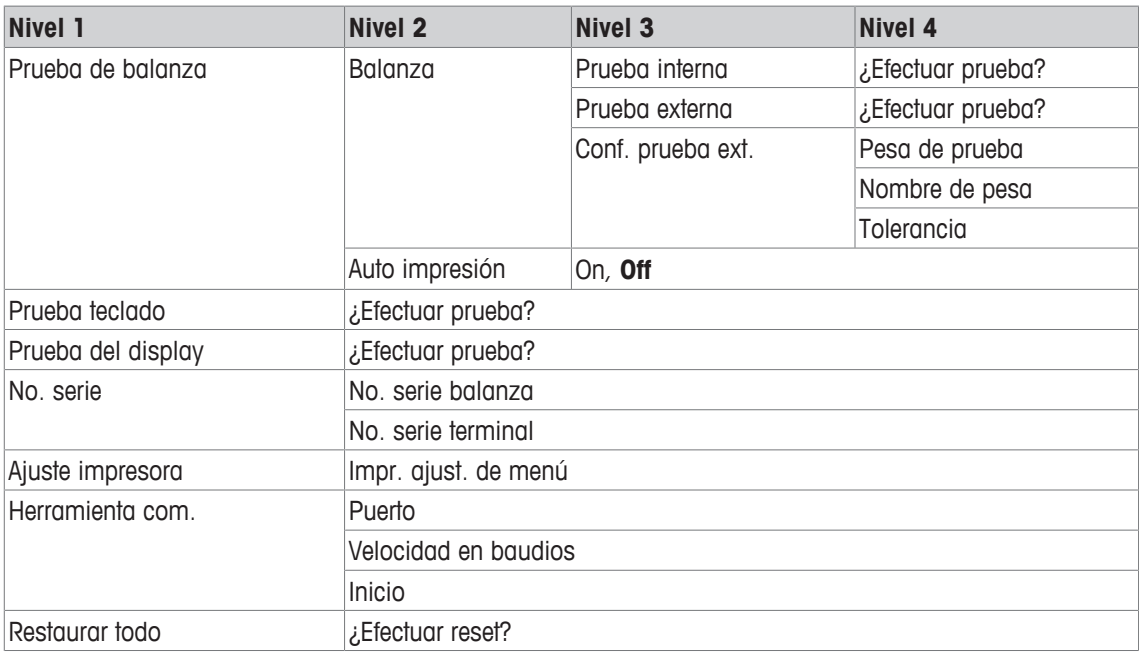

# **3.7.2 Descripción**

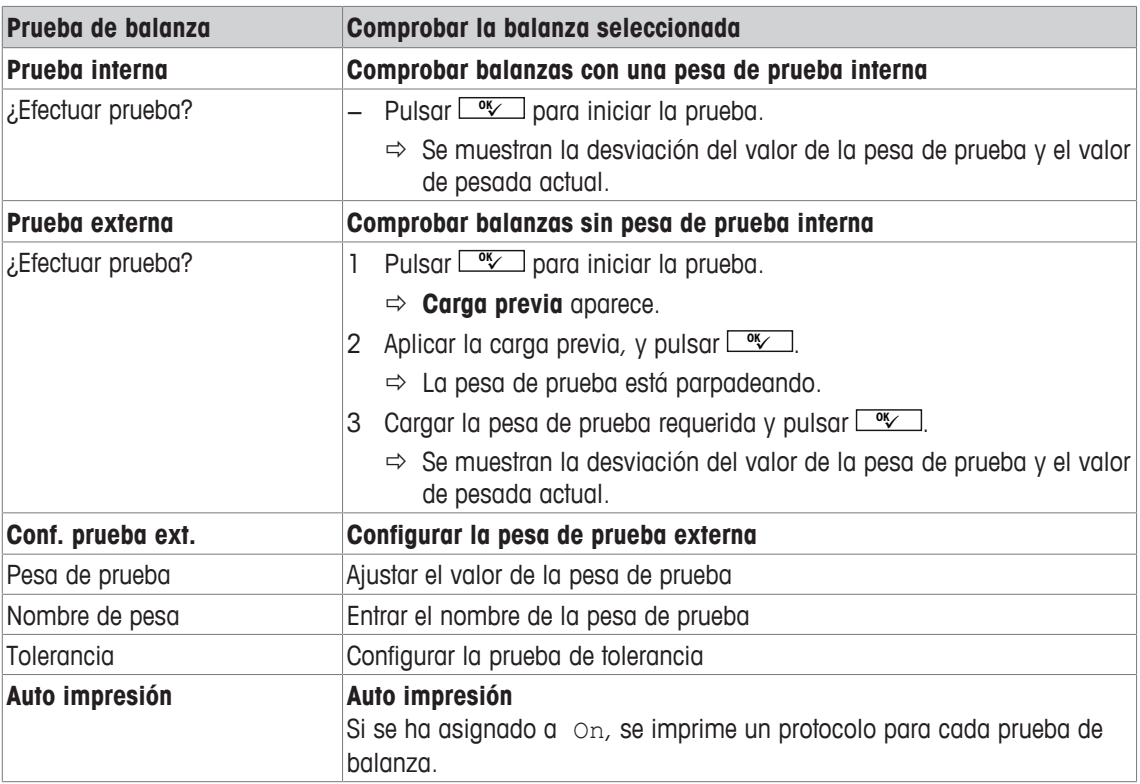

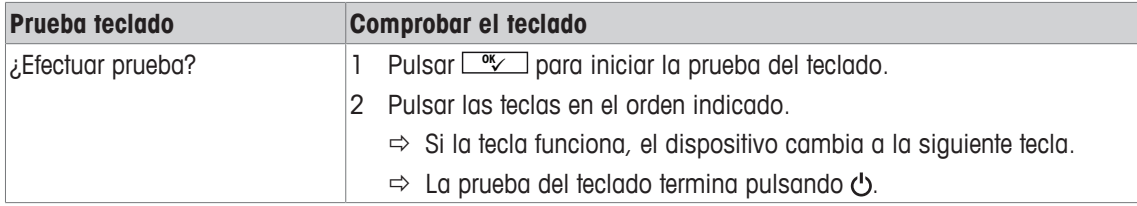

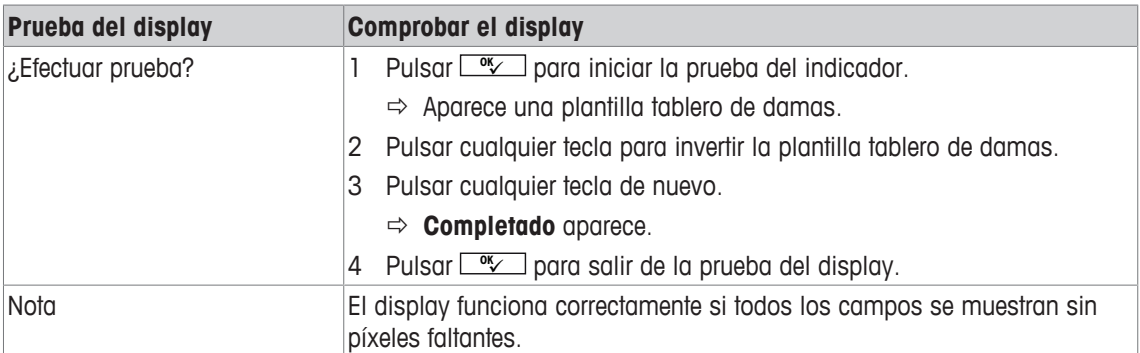

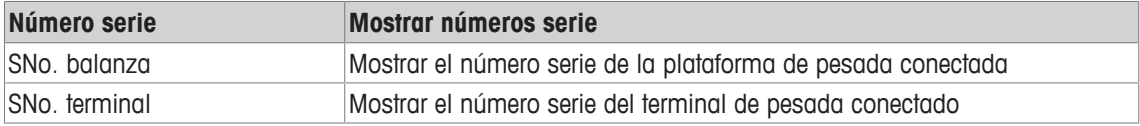

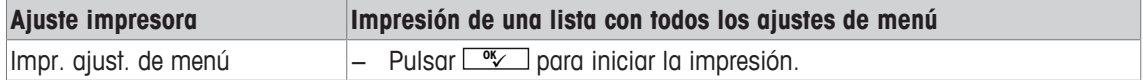

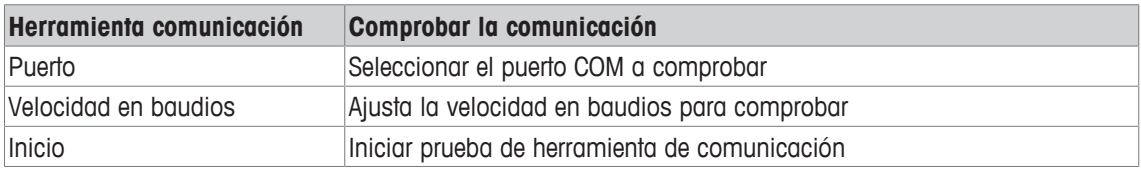

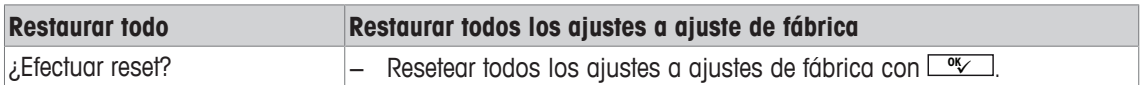

# **4 Avisos de acontecimientos y mensajes de error**

### **4.1 Estados de error**

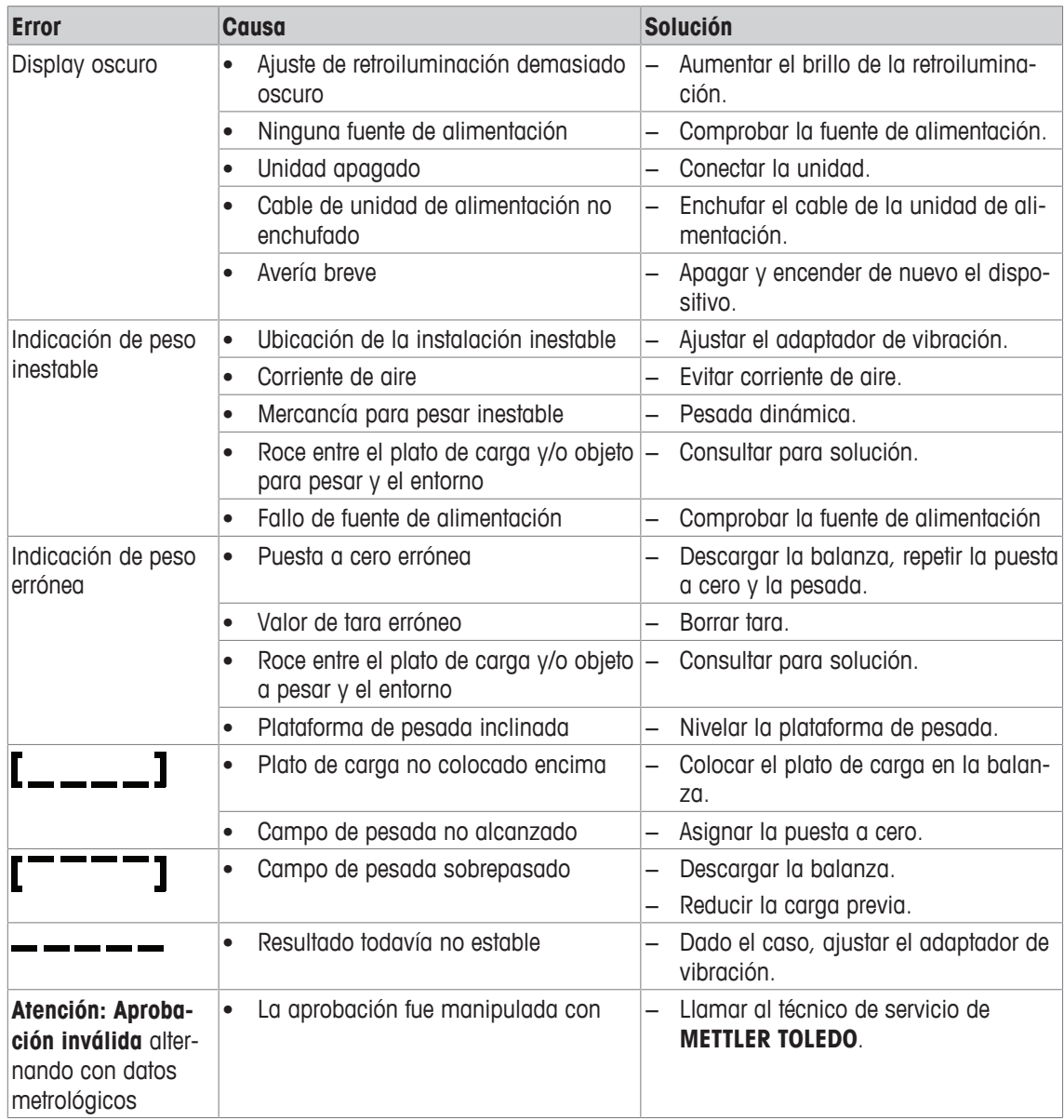

### **4.2 Errores y advertencias**

### **Mensajes de error**

Los mensajes de error contienen la siguiente información:

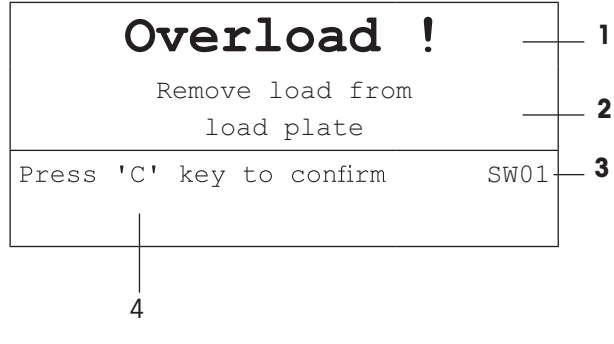

- **1** Mensaje de error
- **2** Solución
- **3** Identificador de mensaje
- **4** Cómo borrar el mensaje

### **Advertencias**

Las advertencias se muestran brevemente y luego desaparecen automáticamente.

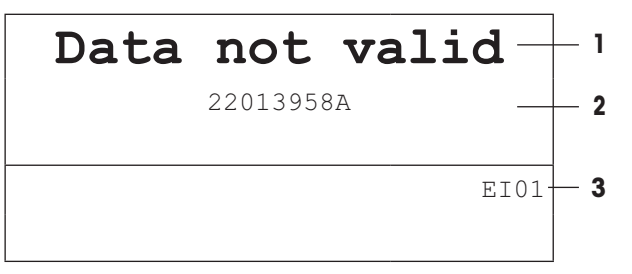

- **1** Advertencia
- **2** Información adicional, p.ej. qué datos no son válidos
- **3** Identificador de advertencia

### **4.3 Contador de pesada inteligente / icono llave de tuercas**

Esta balanza pone de relieve varias funciones de mando para controlar la condición del dispositivo.

El técnico de servicio de **METTLER TOLEDO** puede configurar y habilitar estas funciones.

Éstas ayudan al usuario y al técnico de servicio de **METTLER TOLEDO** a determinar el tratamiento apropiado del dispositivo y qué medidas a tomar son necesarias para mantenerlo en buena forma.

Si el control de funciones activa una alarma, se muestra un mensaje.

Usted puede confirmar el mensaje y continuar trabajando con la balanza. El icono de la llave de tuercas  $\sum$  se ilumina.

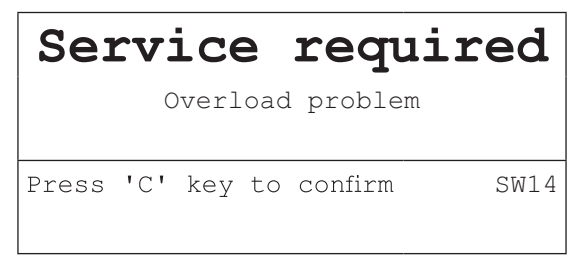

En caso de recibir una alerta, recomendamos llamar urgentemente al técnico de servicio de **METTLER TOLEDO**, para

- renovar los componentes que han llegado al fin de la vida útil,
- corregir los ajustes erróneos,
- entrenar a operadores en el manejo adecuado,
- realizar trabajo de servicio de rutina,
- resetear la alerta.

Las funciones de mando controlan las siguientes condiciones:

- número de pesadas
- número de sobrecargas
- peso máximo
- comandos de puesta a cero y fallos de puesta a cero
- ciclos de carga de acumulador
- tiempo de conexión
- fecha de la siguiente inspección de servicio

### **4.4 Servicio información**

En caso de que necesite el técnico de servicio de **METTLER TOLEDO**, consulte el sistema necesario y la información de contacto del dispositivo.

1 Pulse i dos veces.

 $\Rightarrow$  Aparecen los datos de información del sistema.

2 Pulse j otra vez.

 $\Rightarrow$  Aparecen sus datos de contacto.

# **5 Datos técnicos**

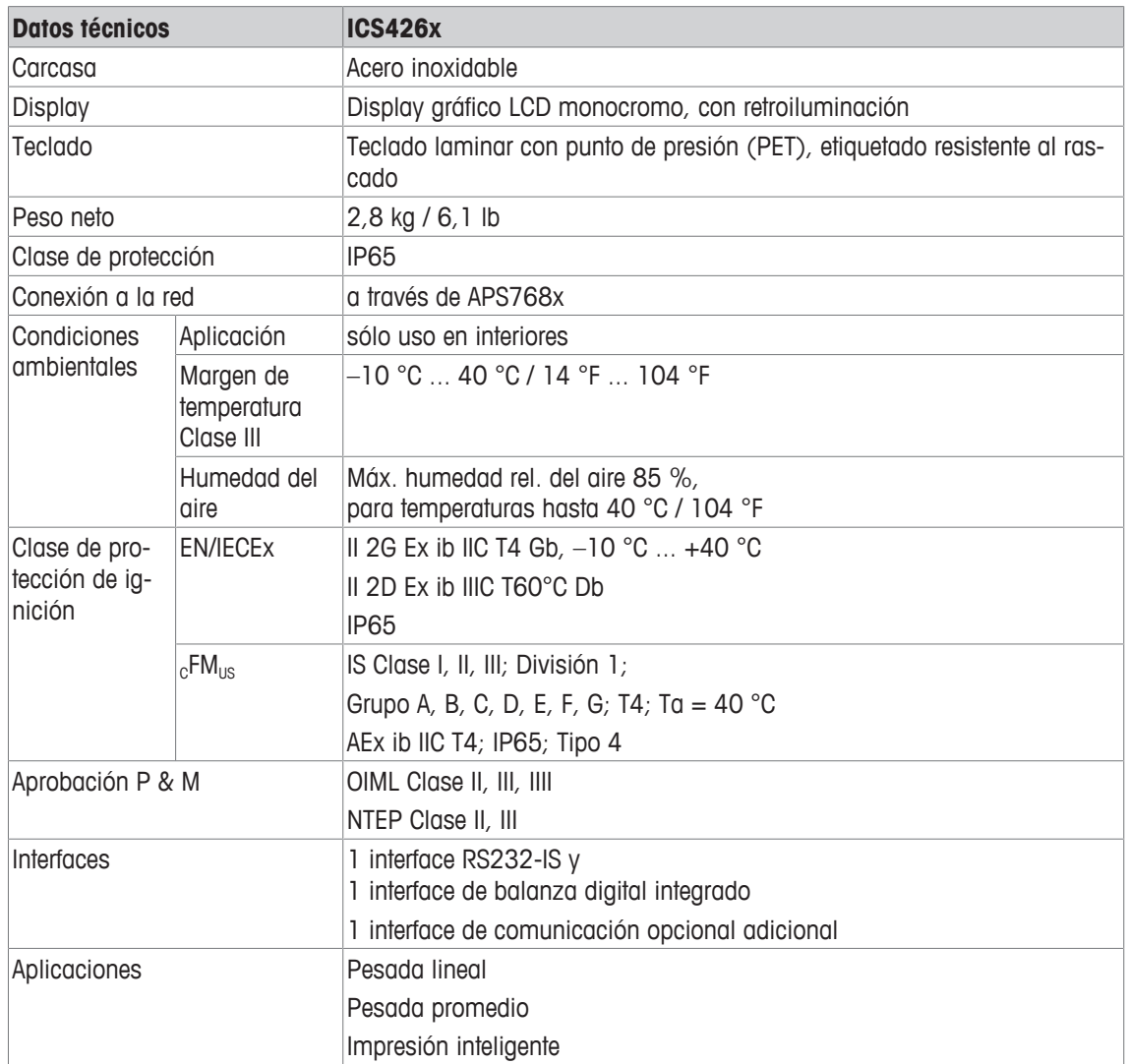

**Plano de medidas** 

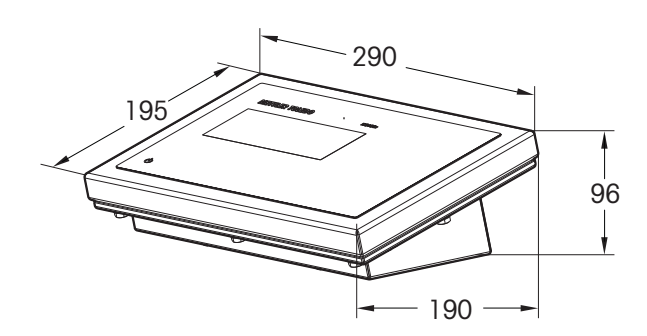

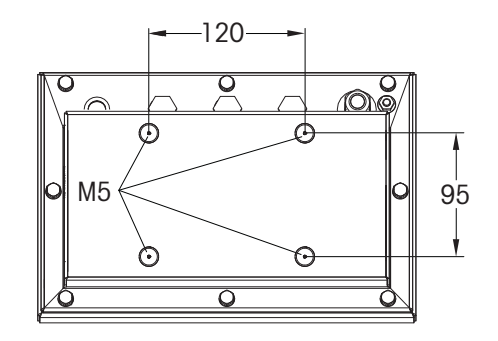

### **Rangos de pesada y legibilidad**

 $\bullet$ Para obtener información sobre rangos de pesada y legibilidad de las balanzas compactas, con-İ sultar la documentación de la plataforma de pesada.

# **6 Apéndice**

### **6.1 Eliminación**

De conformidad con las exigencias de la directiva europea 2002/96 CE sobre residuos de dispositivos eléctricos y electrónicos (RAEE), este dispositivo no debe eliminarse como basura doméstica. Esto también se aplica a los países fuera de la UE, de conformidad con sus respectivas disposiciones nacionales.

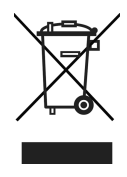

− Rogamos desechar este producto de conformidad con sus disposiciones locales sobre la recogida selectiva de equipos eléctricos y electrónicos de desecho.

Si tiene alguna pregunta, por favor póngase en contacto con las autoridades correspondientes o con el distribuidor donde compró este dispositivo.

Si se transfiere este dispositivo a terceros (por ejemplo para otro uso privado o comercial/industrial), esta disposición debe también ser transferida.

Muchas gracias por su contribución a la protección del medio ambiente.

### **6.2 Copias impresas de protocolos**

**GA46 copias impresas, en inglés**

**Pesada lineal Pesada promedio**

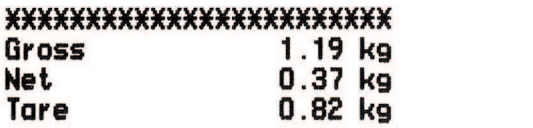

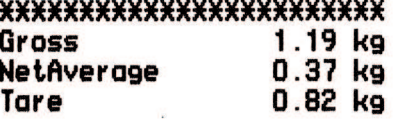

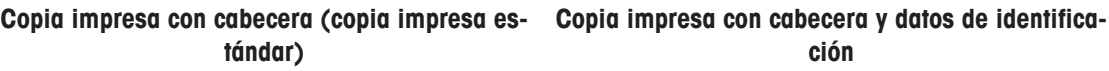

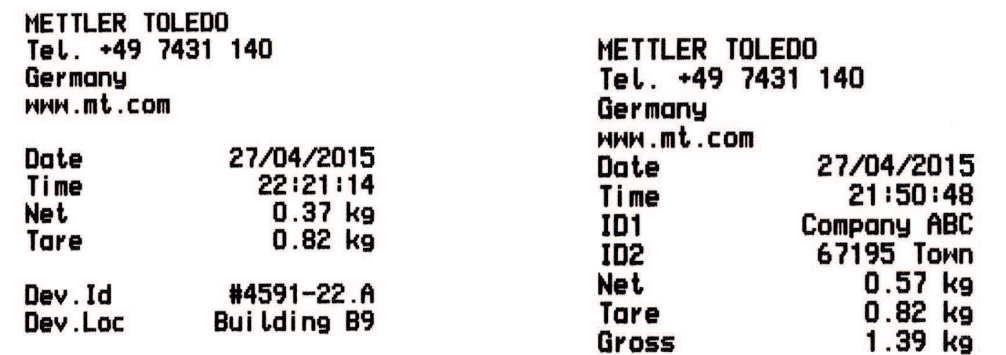

# **Índice**

# **A**

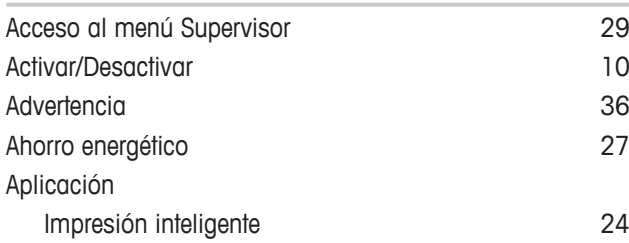

# **C**

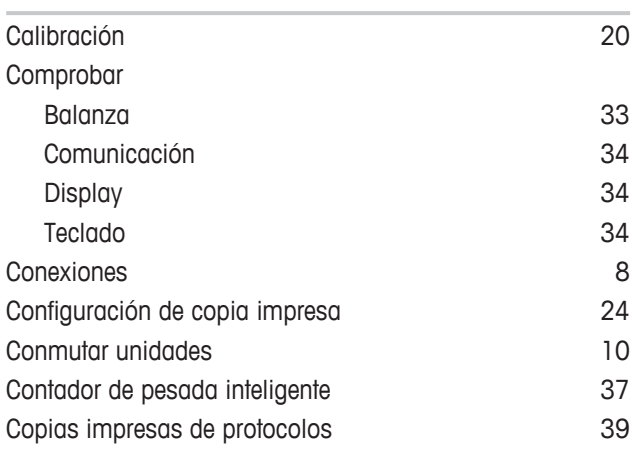

# **D**

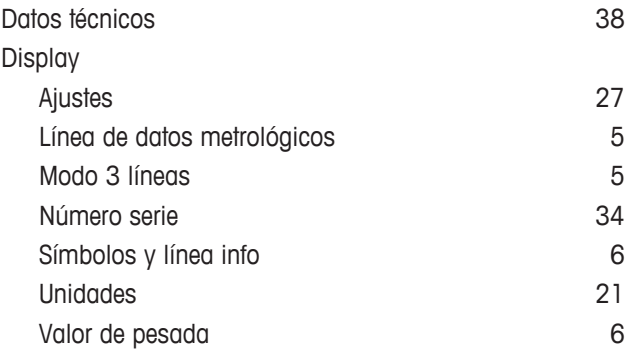

# **E**

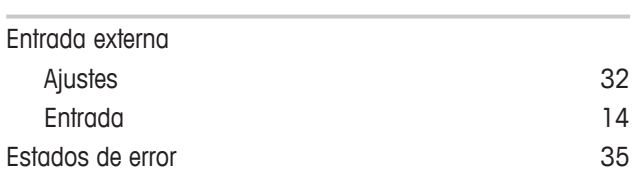

# **F**

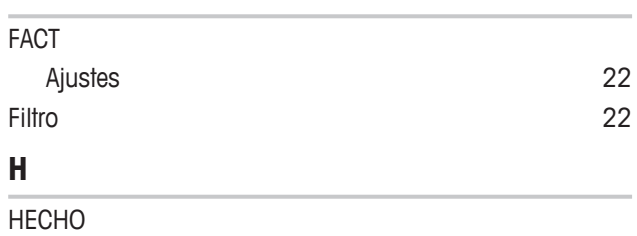

6

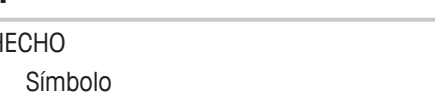

# **I**

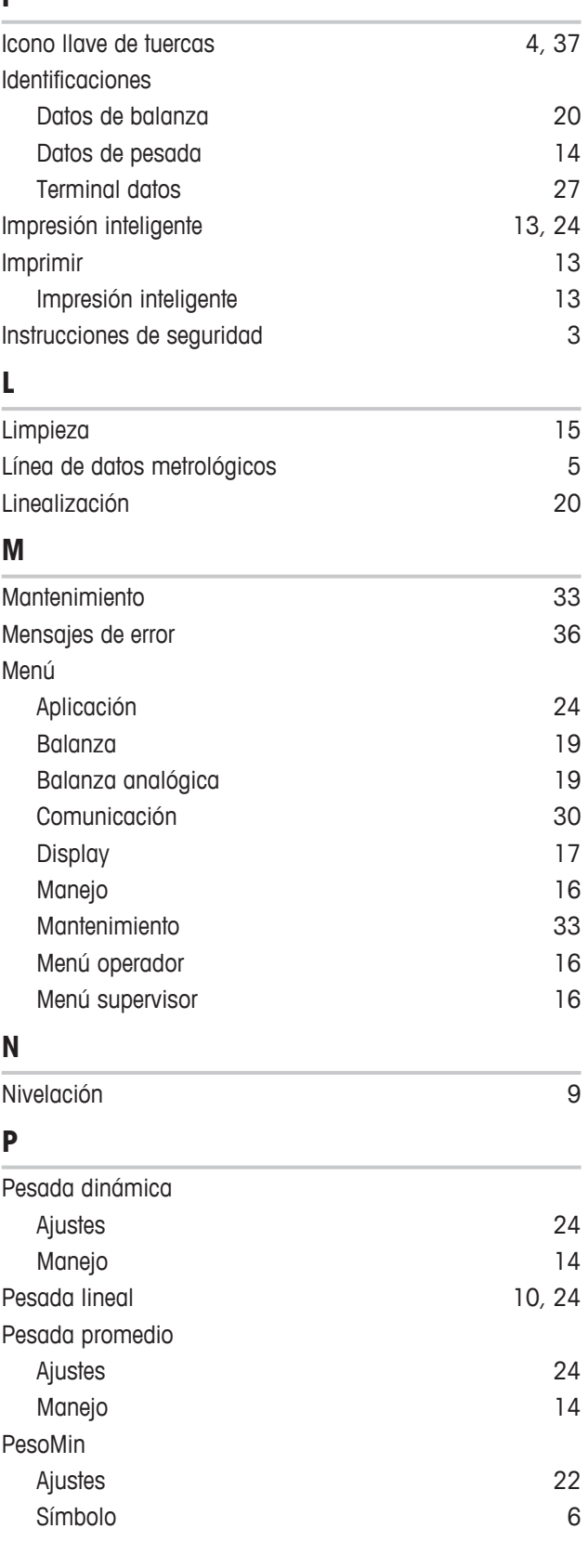

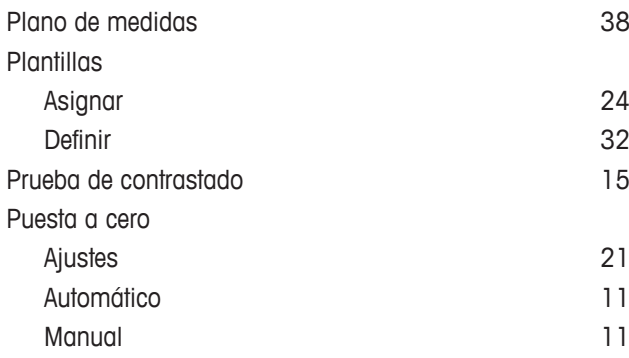

# **R**

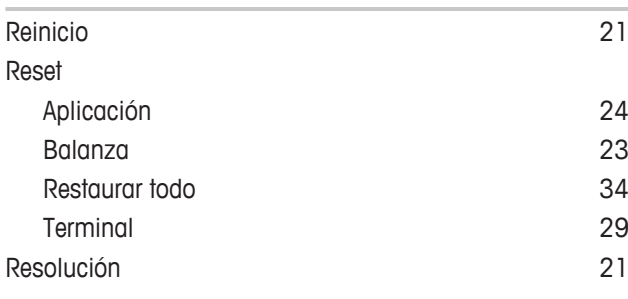

# **S**

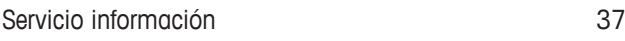

# **T**

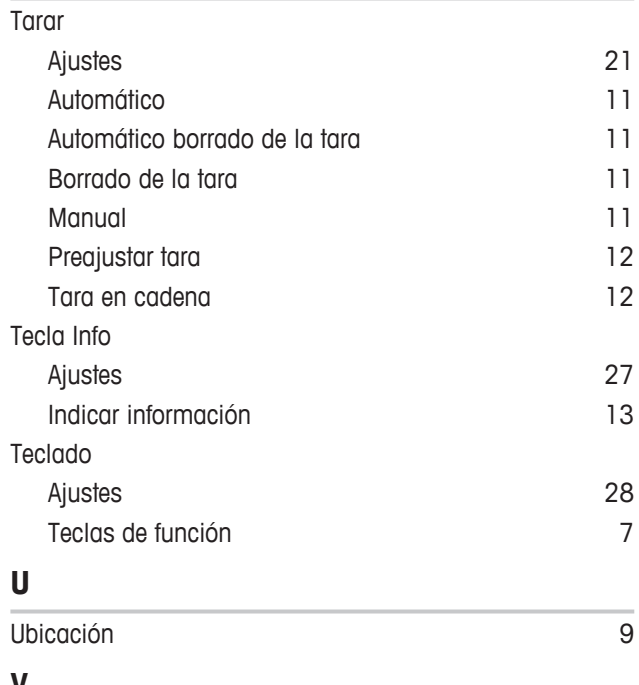

### **V**

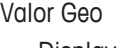

Para proteger el futuro de su producto:

El servicio de METTLER TOLEDO garantiza la calidad, la precisión de medición y la conservación del valor de este producto en los gños venideros.

Solicite más detalles sobre las atractivas condiciones de nuestro servicio.

**www.mt.com**

Para más información

**Mettler-Toledo (Albstadt) GmbH** Unter dem Malesfelsen 34 D-72458 Albstadt, Germany Tel. +49 7431-14 0 Fax +49 7431-14 232 www.mt.com

Reservadas las modificaciones técnicas. © Mettler-Toledo (Albstadt) GmbH 11/2016 30323198B es

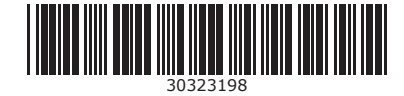